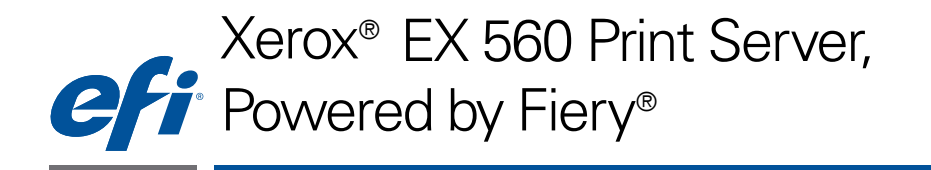

# Customer User Addendum

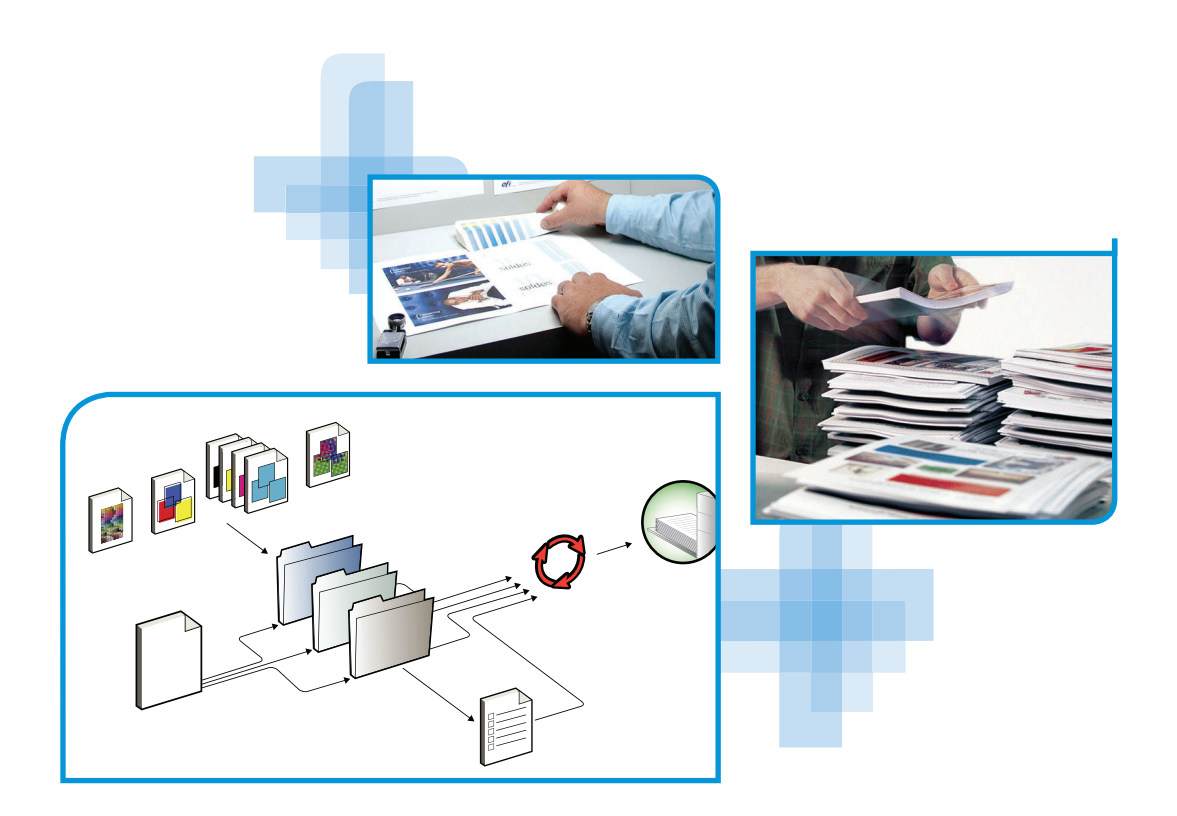

© 2013 Electronics For Imaging. The information in this publication is covered under *Legal Notices* for this product.

45116656 6 March 2013

## **CONTENTS 3**

# **CONTENTS**

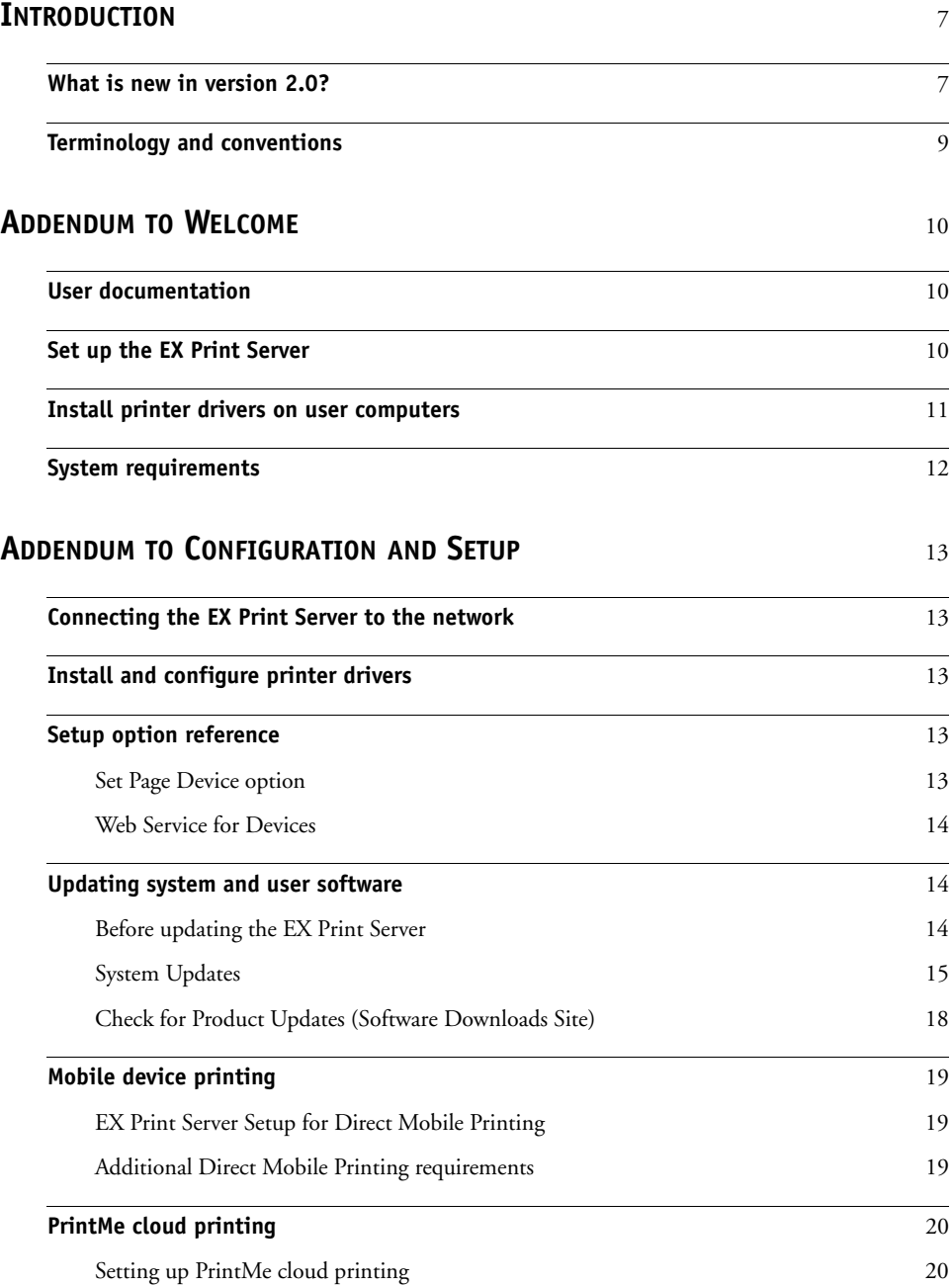

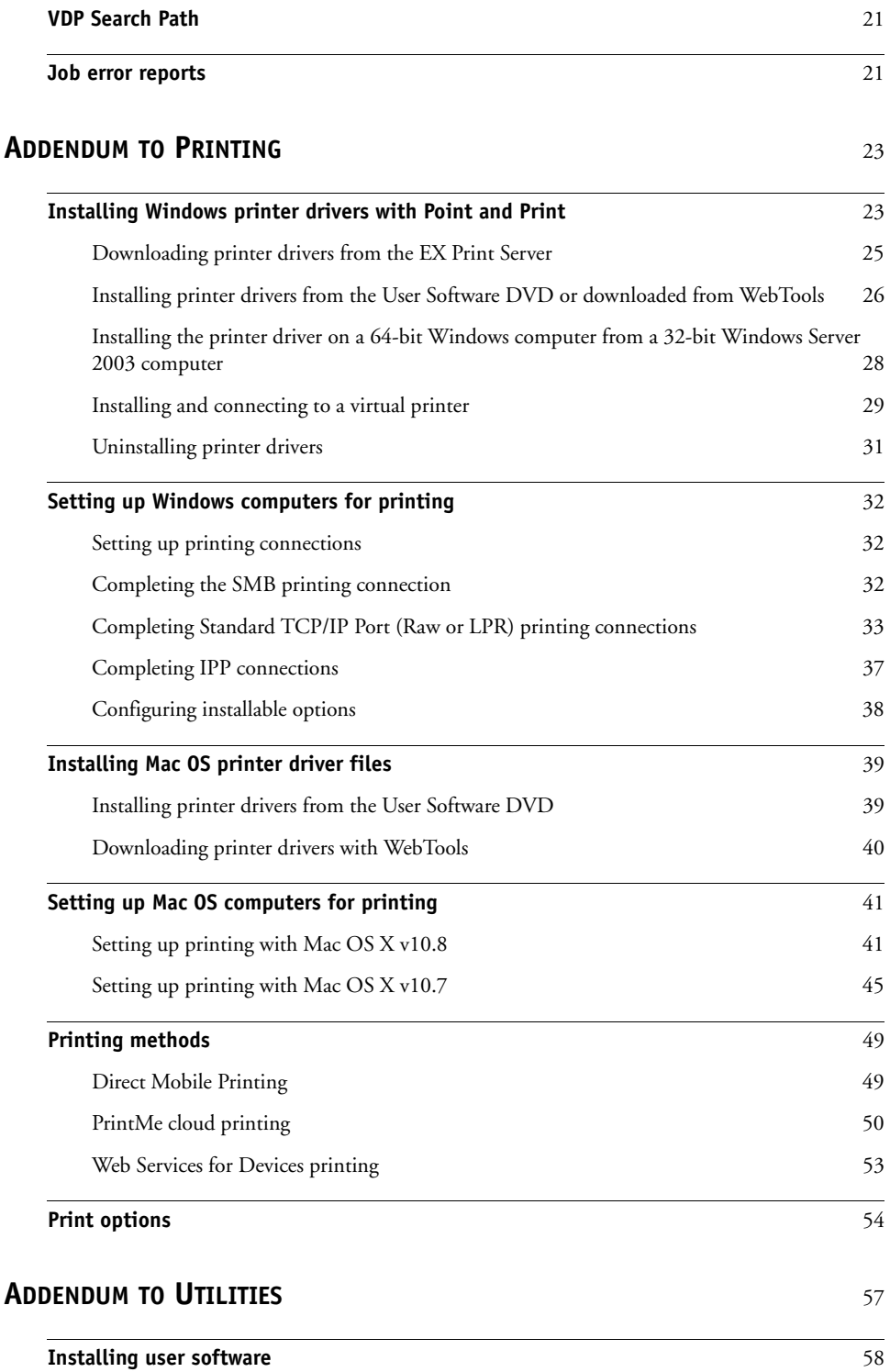

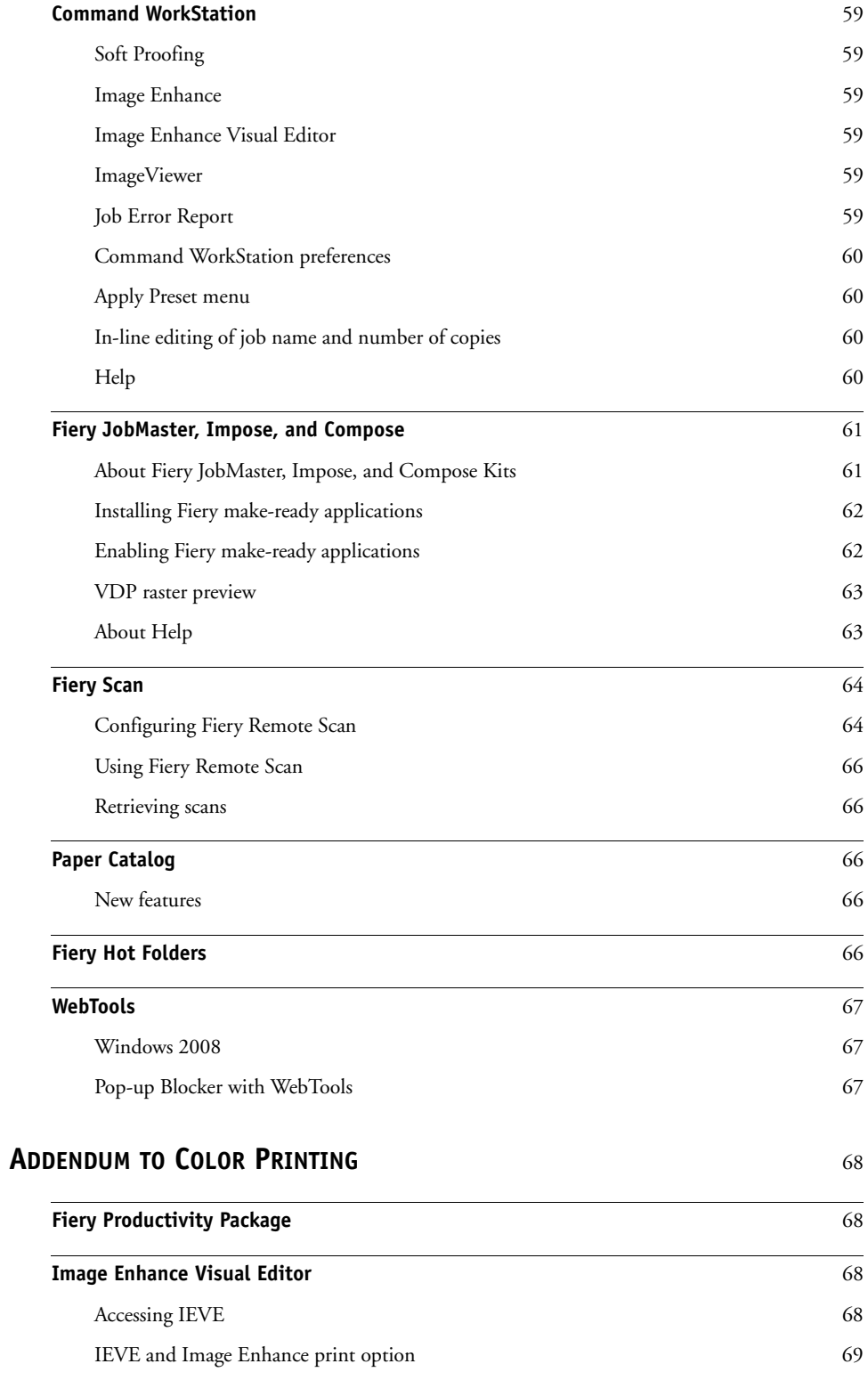

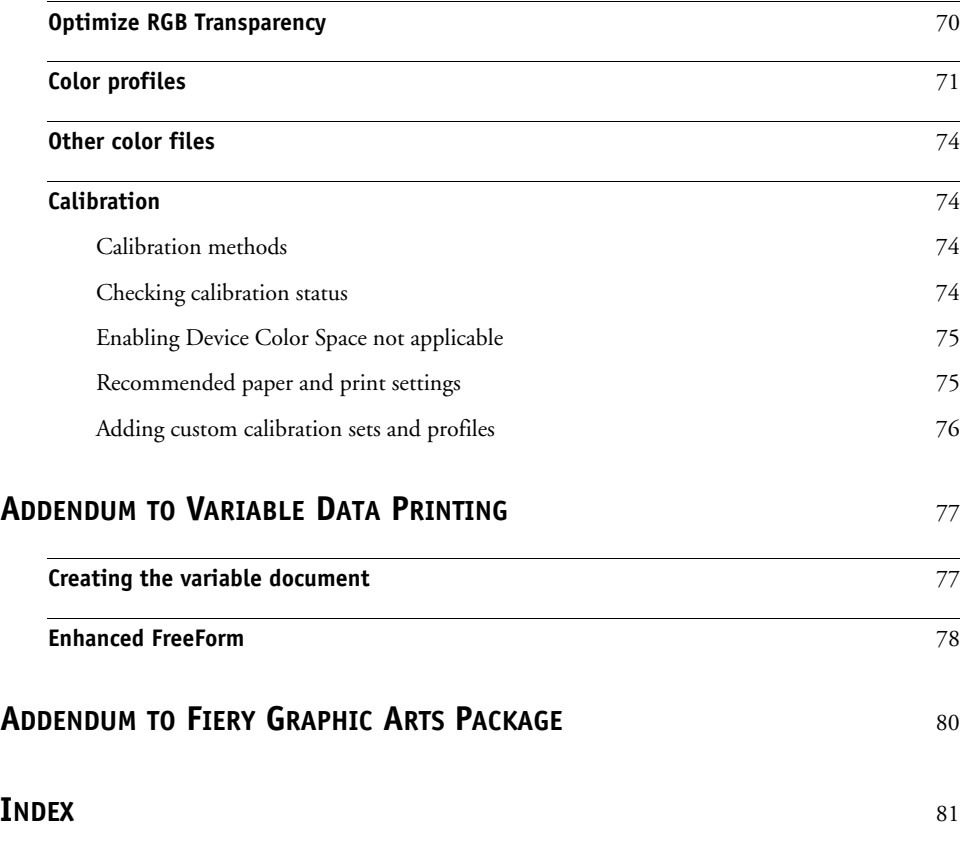

## **INTRODUCTION**

This document contains additions and corrections to the documentation set that accompanies the Xerox® EX 560 Print Server, Powered by Fiery® .

The documentation set for users and system administrators consists of these documents: *Color Printing*, *Configuration and Setup*, *Fiery Color Reference*, *Fiery Graphic Arts Package*, *Printing*, *Utilities*, *Variable Data Printing*, *Workflow Examples*, and *Welcome*. The documentation set describes version 1.1 of the Xerox® EX 560 Print Server, Powered by Fiery® . This *Customer User Addendum* describes the additional features included in version 2.0.

For a complete description of your Xerox® EX 560 Print Server, Powered by Fiery® , use this document in conjunction with the other documents in the documentation set.

**NOTE:** In the documentation set, the term "Fiery" refers to both the EX Print Server and the Fiery Controller. Information that is specific to the Fiery Controller is not applicable to version 2.0. Only information about the EX Print Server is applicable.

## **What is new in version 2.0?**

This version of the Xerox® EX 560 Print Server, Powered by Fiery® is the same as version 1.1, plus the following features:

- Operating system upgraded from Windows XP Pro to Windows 7.
- Fiery system software upgraded from System 9, Release 2 to System 10, which adds support for the following features:

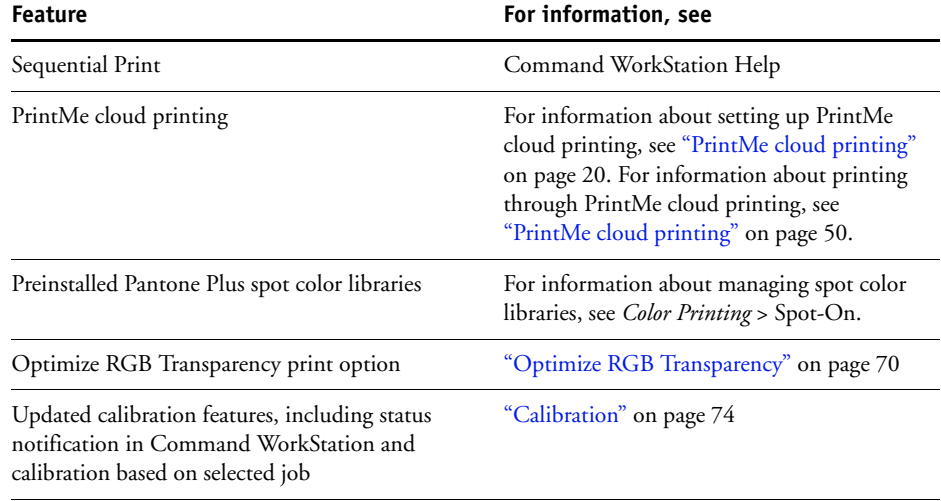

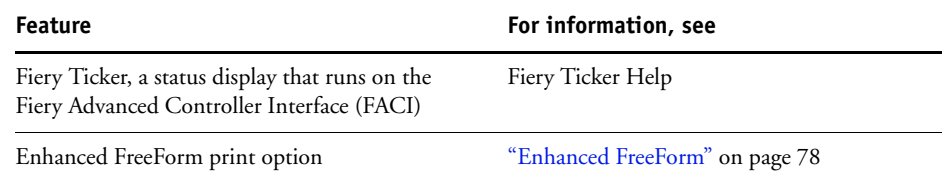

• Fiery user software upgraded from Release 3e to Release 4.0.1, which adds support for the following features:

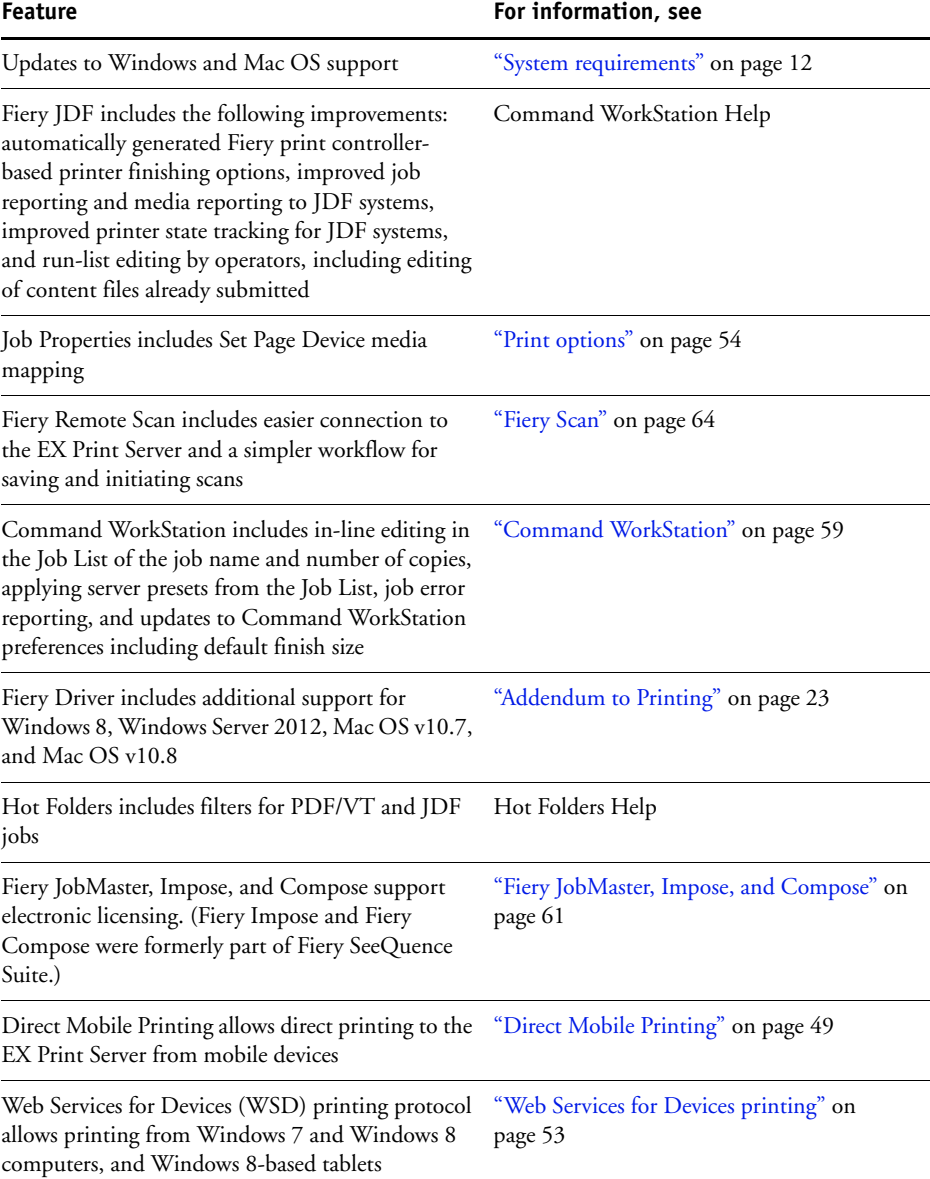

## **Terminology and conventions**

This document uses the following terminology and conventions.

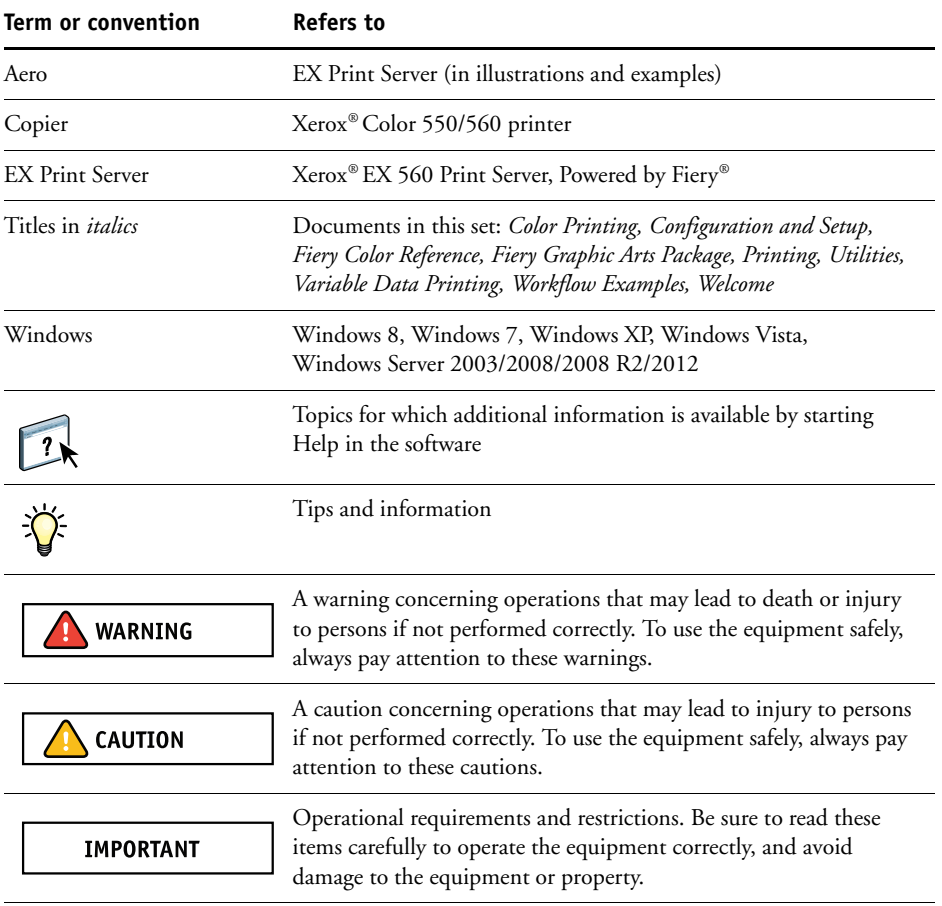

## **ADDENDUM TO WELCOME**

This chapter describes additions and corrections to *Welcome*.

## **User documentation**

Disregard *Welcome* > Installing user documentation. The EX Print Server does not ship with a User Documentation CD. User documentation for this product is only available online.

## **Set up the EX Print Server**

Disregard *Welcome* > Basic Steps to Print > Set up the Fiery with Configure. In *Welcome*, the graphic of the copier touch panel is not accurate. The title of the topic is also misleading, since it explains how to perform Setup from the copier touch panel rather than Configure (the title says "with Configure"). Refer to procedure provided in this chaper, *To Set Up the EX Print Server*.

#### **TO SET UP THE EX PRINT SERVER**

- **1 On the copier touch panel, press Services Home.**
- **2 Press the Fiery icon.**
- **3 Make sure that the EX Print Server is Idle.**

If Printing or RIPping appears, the EX Print Server is processing, and you must wait until the system finishes and reaches Idle.

- **4 Press the Setup tab.**
- **5 Log on with Administrator privileges.**

The default Administrator password is Fiery.1 (case-sensitive).

**6 Perform Setup.**

This is the minimum required for initial Setup. Later, you can complete the remaining Setup menus, from a network computer.

The EX Print Server must reboot in order for the changes in Setup to take effect.

### **Install printer drivers on user computers**

Disregard *Welcome* > Basic Steps to Print > Install PostScript printer drivers on user computers for TCP/IP printing. In *Welcome*, the folder structure of the User Software DVD is not accurate. Other portions of the installation process are not accurately described or are unclear. Refer to this topic instead.

#### **TO INSTALL PRINTER DRIVERS ON USER COMPUTERS**

From a Windows XP client computer:

**1 Insert the User Software DVD into the disc drive.**

When the Fiery User Software installer starts, close it.

- **2 On the User Software DVD, navigate to Printer Drivers\Ps\_drvr and double-click the Setup.exe file.**
- **3 In the Fiery Driver Installer, follow the on-screen instructions.**
	- Select a language.
	- Accept the license agreement.
- **4 In the Add Printer Wizard, follow the on-screen instructions.**
	- Select Local printer attached to this computer.
	- Select Create a new port, and then select Standard TCP/IP Port from the drop-down list.

#### **5 In the Add Standard TCP/IP Printer Port Wizard, follow the on-screen instructions.**

• Enter the EX Print Server address or DNS name.

If prompted for additional port information, select Generic Network Card as Standard for Device Type.

#### **6 In the Add Printer Wizard, follow the on-screen instructions.**

- Select a printer from the list.
- Type the printer name and, if desired set the printer to be used by default.
- Select "Do not share this printer."
- Select Yes to print a Test Page.
- Click Finish.

The files are installed.

## **System requirements**

Make sure that you meet the system requirements in *Welcome* > System requirements for user computers, with the following additions and exceptions:

#### **Printer drivers and Fiery applications are supported on**

• Windows 8 (32- and 64-bit)

Windows 8, Pro, Enterprise, RT

• Windows Server 2012 (64-bit)

Datacenter, Standard, Essentials, Foundation

- Mac OS v10.8 (Intel-based Mac OS computer)
- Mac OS v10.7 (Intel-based Mac OS computer)

#### **Printer drivers and Fiery applications are no longer supported on**

- Windows 2000
- Mac OS v10.4
- Mac OS v10.3.9

#### **Direct Mobile Printing**

Direct Mobile Printing is supported on mobile devices with Apple iOS 4.2 or later and print functionality:

- iPad (1st generation or later)
- iPhone  $(4, 4S, 5)$
- iPod touch (3rd generation or later)

## **ADDENDUM TO CONFIGURATION AND SETUP**

This chapter describes additions and corrections to *Configuration and Setup*.

## **Connecting the EX Print Server to the network**

In *Configuration and Setup* > Preparing for Fiery Controller Setup > Connecting network cable to the Fiery Controller, refer only to the EX Print Server network connection.

## **Install and configure printer drivers**

Before you can print from a client computer to the EX Print Server, you must first install a printer driver on each client computer and then configure each computer to include EX Print Server and copier-installed options.

After you install and configure printer drivers, you can print from any application on a client computer to the EX Print Server.

For more information about installing printer drivers, including installing printer drivers on other operating systems, see *Printing*.

## **Setup option reference**

The following print options are available for the EX Print Server.

#### **Set Page Device option**

**• To access the following option, choose Configure > PDL > SPD.**

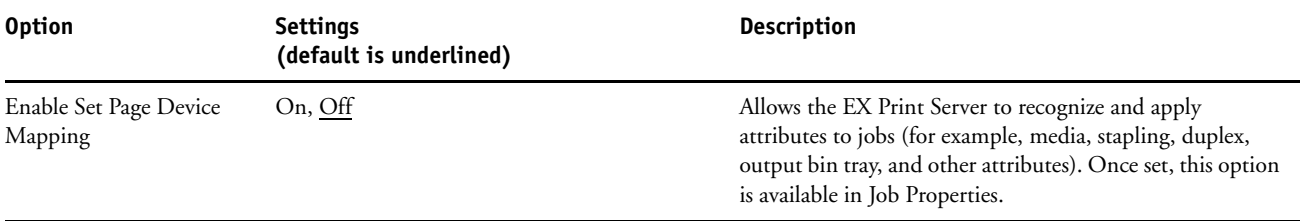

#### **Web Service for Devices**

**• To access the following option, choose Configure > Network > Service > WSD.**

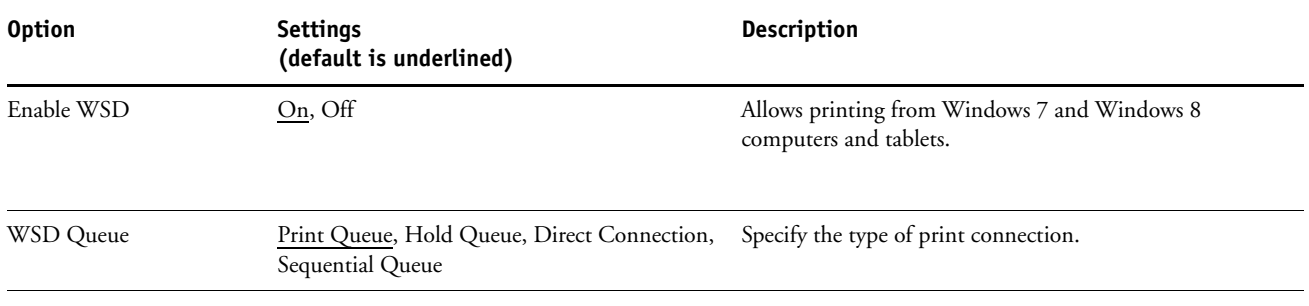

## **Updating system and user software**

Using the tools System Updates and Check for Product Updates (Software Downloads Site), you can obtain updates to EX Print Server System Software and User Software from a secure site on the Internet (referred to throughout this documentation as the Update Server).

#### **Before updating the EX Print Server**

Keep in the mind the following before updating the EX Print Server using System Updates or Check for Product Updates:

- If you reinstall system software onto the EX Print Server hard drive disk from DVDs, all patches and updates previously downloaded and installed are deleted and must be reinstalled. You should obtain the most recent patches from the Update Server immediately after system software is reinstalled.
- If the EX Print Server is behind a firewall and unable to access the Internet, the site administrator can configure a proxy server at the customer's organization to allow the EX Print Server to receive updates.
- While updates are being installed, you cannot print to the EX Print Server. Schedule automatic updates when no one plans to print. While updates are being installed, the EX Print Server may need to reboot several times.
- To view updates that have already been installed, print the Configuration page or access Check Now and click the History tab. Check Now is available when you access System Updates directly from the Fiery Advanced Controller Interface.

**IMPORTANT** 

- The list that displays when you access Check for Product Updates (Software Downloads Site) may include:
	- Updates that are unavailable through System Updates and/or are not approved for all users.
	- Updates that may already be installed on some EX Print Server print servers. To help you choose the updates to download, compare the list displayed with the EX Print Server print server's Configuration Page > Updates log.

**NOTE:** Check Now is not available when you access System Updates from Command WorkStation or WebTools.

#### **System Updates**

System Updates allows you to schedule regular inquiries to an Update Server on the Internet for available EX Print Server updates. The EX Print Server checks automatically for updates by contacting the Update Server periodically.

System Updates also allows users to obtain updated versions of EX Print Server user software (utilities) and install them on client computers that connect to the EX Print Server. The updated applications are first downloaded from the Update Server to a partition on the EX Print Server hard drive disk. Users access the EX Print Server over the Internet and download the updated applications onto client computers and then manually install them.

You can also view and download updates at any time using the Check Now feature from the Fiery Advanced Controller Interface. Use Check Now to view and manually download updates that are available for installation (Patches tab) and/or view a list of updates that have already been installed (History tab).

You can also start Check Now by clicking an update notification in the task bar on the EX Print Server monitor.

Access System Updates in the following ways:

- Directly from the Fiery Advanced Controller Interface (if supported)
- From a client computer through WebTools > Configure tab > Launch Configure > Enter the administrator password > Server> System Update
- From a client computer through Command WorkStation > Server menu > Configure > Server > System Update

#### **TO SCHEDULE SYSTEM UPDATES**

#### **1 Access System Update.**

You can access System Updates directly from the Fiery Advanced Controller Interface or from a client computer using WebTools or Command WorkStation.

If you access System Updates directly from the Fiery Advanced Controller Interface, an additional feature, Check Now, is available. Check Now lists the updates that are currently available (Patches tab) and the updates that have already been installed (History tab).

**NOTE:** Check Now is not available when you access System Updates from Command WorkStation or WebTools.

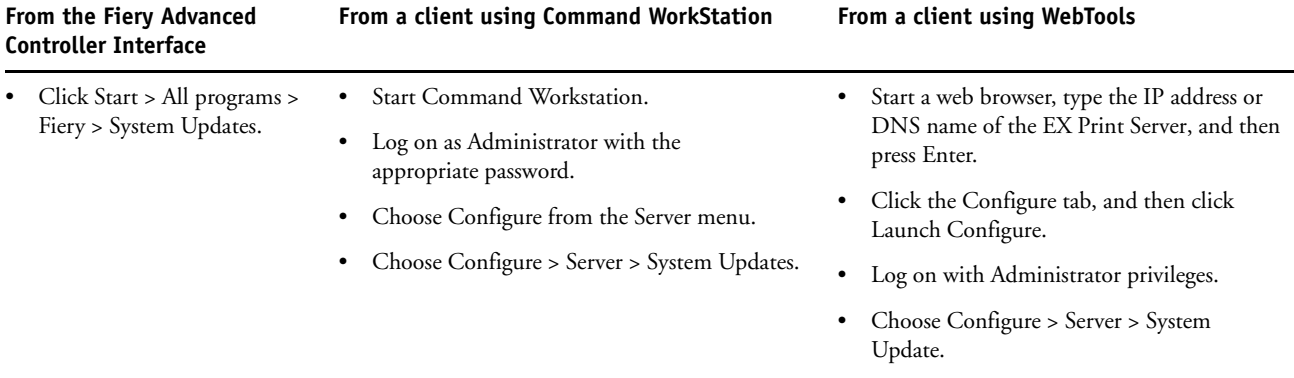

**NOTE:** While updates are being installed, you cannot print to the EX Print Server. Schedule automatic updates when no one plans to print. The EX Print Server may also need to reboot several times during the update process.

- **2 Select "Check for important system updates" (or "Enable System Updates" in Command WorkStation or WebTools).**
- **3 Specify how often the EX Print Server contacts the Update Server.**

This feature sets a schedule for installing, downloading, and notification of updates.

- **4 Choose a method for updating the EX Print Server operating software, system software, and utility software:**
	- **Automatically download and install updates (preferred method):** Automatically downloads updates to the EX Print Server and installs them. Your intervention is not required.
	- **Download updates and send notification:** Automatically downloads updates to the EX Print Server, but does not install them; sends a notification that updates have been downloaded. After the updates are downloaded, you install the updates manually.

• **Send notification when updates are available:** A notification displays in the EX Print Server task bar when new updates are available for download from the Update Server. To manually download the updates to the EX Print Server, access Check Now by clicking the notification in the task bar.

#### **5 If you use a proxy server to connect through a firewall to the Update Server, click Proxy Settings.**

**NOTE:** The setting names differ slightly depending if you access System Updates from either the Fiery Advanced Controller Interface or from Configure. The differences are noted.

#### **6 Select Use Proxy (Fiery Advanced Controller Interface) or Enable Proxy (Configure), and type the appropriate information in the following fields:**

- Proxy Address (Fiery Advanced Controller Interface) or Address (Configure): proxy server IP address
- Proxy Port (Fiery Advanced Controller Interface) or Port (Configure): port used by the proxy server
- Proxy User (Fiery Advanced Controller Interface) or User Name (Configure): user name for accessing the proxy server
- Proxy Password (Fiery Advanced Controller Interface) or Password (Configure): password for accessing the proxy server
- **7 In the Proxy Settings window, click OK (Fiery Advanced Controller Interface) or Save (Configure).**
- **8 Click OK (Fiery Advanced Controller Interface) or Apply (Configure).**

#### **Using Check Now**

Check Now is available when you access System Updates directly from the Fiery Advanced Controller Interface (if supported).

Use Check Now to view updates that are available for installation (Patches tab) and updates that have already been installed (History tab).

**NOTE:** Check Now is not available when you access System Updates from Command WorkStation or WebTools.

#### **TO VIEW AND INSTALL UPDATES USING CHECK NOW**

#### **1 At the EX Print Server, click Start > All Programs > Fiery > System Updates.**

The System Update Preferences dialog box appears.

#### **2 Click Check Now at the bottom of the screen, and then do any of the following:**

- To view a description of an update, select it in the list.
- To install the update, click Install.
- To view updates that have already been installed, click the History tab.

• To close the window without installing an update, click the X in the upper-right corner.

#### **Check for Product Updates (Software Downloads Site)**

Check for Product Updates (also known as the Software Downloads Site) allows you to access the Update Server to view and manually download all available updates for EX Print Server System and User Software. You can access Check for Product Updates from the Configure tab in WebTools.

Check for Product Updates is especially useful if your EX Print Server cannot access the Internet, is behind a firewall, or is otherwise unable or not configured to seek and accept automatic updates from the Update Server. (For instance, if you do not want—or the EX Print Server is unable—to take advantage of the auto-download/auto-installation/ auto-notification features available through System Updates.)

#### **TO INSTALL UPDATES USING CHECK FOR PRODUCT UPDATES**

- **1 Launch a Web browser, type the IP address or DNS name of the EX Print Server, and then press Enter.**
- **2 Click the Configure tab, and then click Check for Product Updates.**

A window appears listing available updates.

**NOTE:** The list that displays when you access Check for Product Updates may include:

- Updates that are unavailable through System Updates and/or are not approved for all users.
- Updates that may already be installed on some EX Print Server print servers. To help you choose which updates to download, compare the list displayed with the EX Print Server print server's Configuration Page > Updates log.
- **3 For each update that you want to download, click the file name under Download and then select Save to download the update file to a location on the client computer.**

**When the update files have been downloaded, browse to the location of the update file on the client computer and handle it according to the file type, circumstances, and site.**

### **Mobile device printing**

Direct Mobile Printing allows direct wireless printing to the EX Print Server from supported mobile devices. Supported mobile devices must be connected to the same wireless-network subnet as the EX Print Server to print using Direct Mobile Printing.

#### **EX Print Server Setup for Direct Mobile Printing**

Before using Direct Mobile Printing, configure the following settings in Configure:

• Network > Protocol > TCP/IP > Security:

Specify ports to turn or select Enable Port Filtering

Available Ports > 5353 (Multicast DNS): selected

Available Ports > 80 (HTTP): Selected

Available Ports > 631 (IPP): Selected

• Network > Services > Web:

Enable Web Services: Selected

Enable IPP: Selected

• Network > Services > Bonjour: Enable Bonjour: Selected

Enable Direct Mobile Printing: Selected

• Printer > General:

Publish Print Queue: Selected

Make sure that the EX Print Server settings are configured as specified. Direct Mobile Printing will not work if these settings are changed.

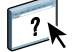

For more information about these settings, see Command WorkStation Help.

### **Additional Direct Mobile Printing requirements**

In addition, observe the following configuration requirements:

- You can print documents with a secure password using Fiery User Authentication (see *Configuration and Setup* > Preparing for EX Print Server Setup > Levels of access and control > Users and Groups > User authentication).
- If Direct Mobile Printing is running on more than one EX Print Server, be sure to assign a distinct Bonjour name to each EX Print Server.

User authentication problems result if more than one EX Print Server is assigned the same name.

- Make sure that the EX Print Server is connected to a wireless access point on the network.
- Make sure that supported mobile devices are connected to the same wireless network as the EX Print Server.

For more information about how to print using Direct Mobile Printing, see page 49.

## **PrintMe cloud printing**

Users with a PrintMe subscription can upload a document to the PrintMe cloud service and then print the document to the copier using the copier touch panel.

- The PrintMe feature on the EX Print Server requires a subscription to the PrintMe cloud service.
- Xerox, Inc. guarantees communication between only EFI PrintMe cloud service and the EX Print Server.
- For information or support related to the PrintMe cloud service, contact Electronics for Imaging at printmesupport@efi.com.
- PrintMe availability may vary, depending on the country or region.

#### **Setting up PrintMe cloud printing**

You must set up the EX Print Server through Configure to enable PrintMe cloud printing.

#### **TO SET UP PRINTME CLOUD PRINTING**

#### **1 Log in to Configure.**

For information, see *Configuration and Setup* > Setting up the EX Print Server from a Network Computer > Accessing Configure from a network computer.

- **2 Enable PrintMe cloud printing.**
	- Click PrintMe.
	- Select Enable PrintMe.

**NOTE:** (optional) If you need PrintMe cloud printing to connect to the EX Print Server through a proxy server, configure settings for the proxy server.

- Select Proxy Settings.
- Enable Proxy and enter proxy server information.
- Save your settings.
- Click Apply.

For more information about using PrintMe cloud printing, see page 50.

## **VDP Search Path**

The EX Print Server can search multiple locations both on network computers and on the EX Print Server for VDP (Variable Data Printing) resources (for example, Postscript images and fonts). With Configure, you can specify a location to search by setting a "file search path" (sometimes also called a "common global search path"). Inform users of the paths that you specify so that their jobs can access the resources.

The EX Print Server searches for a VDP resource in the following order:

- Path that the user specified in the job
- Paths specified in Configure
- Path that the application specifies for VPS or PPML resources when it generates the data stream

For any of these paths, the EX Print Server searches the folder, and then the subfolders within that folder.

#### **TO SPECIFY LOCATIONS TO SEARCH FOR VDP RESOURCES**

**1 In Configure, in PDL > VDP, click the Add button.**

For information, see *Configuration and Setup* > Setting up the EX Print Server from a Network Computer > Accessing Configure from a network computer.

**2 In the Add Path dialog box, enter a path.**

If you type the path name, use the format of a mapped drive (for example, Z:\folder) or a UNC (for example, \\computer name\folder).

- **3 If the path is located on a computer that requires authentication, select Remote Server Authentication, enter a user name and password, and click OK.**
- **4 Repeat steps 2 and 3 as needed to add additional paths.**
- **5 Click Apply.**

#### **Job error reports**

If errors occur when the EX Print Server is processing or printing jobs, you can submit a job error report to Technical Support.

The job error report captures important information for Technical Support to troubleshoot and resolve issues such as job errors, system failures, or unexpected print output. Job error reports collect job files, logs, and information about the EX Print Server.

When you create a job error report, Command WorkStation collects job files, logs, and information about the EX Print Server, and saves them to a zip file. Before sending the zip file to Technical Support, you can remove any files contained in the zip file for security purposes. **NOTE:** Print jobs do not need to be in an error state for generating job error reports. You can create a job error report for any jobs in the Held or Printed queues.

#### **TO CREATE A JOB ERROR REPORT**

- **1 In Command WorkStation, select a job in the Printed or Held list.**
- **2 On Windows, press Ctrl and right-click the job. On Mac OS, press Command and right-click the job.**
- **3 In the shortcut menu, click Create Error Report.**
- **4 Enter information about the job error.**
	- Enter comments and any additional details in the text field, such as steps for Technical Support to reproduce the error.
	- (Optional) Include "Rasters" and "Color Profiles" in the report.
	- (Optional) Attach files to the report, such as a PS file.
- **5 Save the job error report to a specified folder.**

## **ADDENDUM TO PRINTING**

 $\left| \right|$ 

This chapter describes additions and corrections to *Printing*.

Windows 8, Windows Server 2012, Mac OS X v10.7 and v10.8 printer drivers are supported for the EX Print Server.

The following are not supported for the EX Print Server:

- Windows 2000 printer driver
- Mac OS X v10.4 and v10.3.9 printer drivers
- Job Monitor

This chapter covers the following for the new supported printer drivers, methods to print to the EX Print Server, and print options:

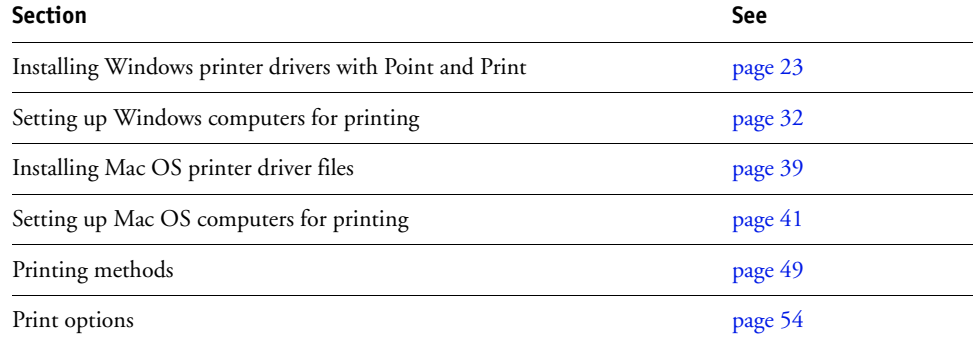

## **Installing Windows printer drivers with Point and Print**

SMB printing (also known as Windows or WINS printing) allows you to install PostScript printer drivers on your computer from the EX Print Server with Point and Print, and print to a particular connection (Print queue, Hold queue, Direct connection, Sequential Print queue, or Virtual Printer).

Sequential Print allows the EX Print Server to maintain the job order on certain jobs sent from the network. The workflow is 'First In, First Out' (FIFO), respecting the order in which the jobs were received over the network. For more information, see Command WorkStation Help.

Each connection (print, hold, direct, sequential print or the name of the virtual printer) requires a separate installation. Repeat the procedure for each connection.

When you install the printer driver using Point and Print, you cannot configure installable options manually. The installed options are displayed as the EX Print Server configuration in the printer driver. For more information, see "Configuring installable options" on page 38.

#### **BEFORE YOU BEGIN**

Ask your administrator to do the following in Setup on the EX Print Server:

**• Assign the EX Print Server a valid IP address.**

The IP address or DNS name is required in the following procedure.

**• Configure the EX Print Server for SMB printing.**

**NOTE:** SMB printing is referred to as Windows Printing in Setup and on the Configuration page.

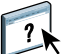

For more information, see *Configuration and Setup* or Configure Help.

**TO SET UP SMB PRINTING ON WINDOWS COMPUTERS**

- **1 Windows 8/Server 2012: Press the Windows button on the keyboard to open the Start screen. Open the Search charm by moving the mouse pointer to the upper-right or lower-right corner of the screen, move it up or down, and click Search. Type Control Panel in the search box, tap or click Apps, and then tap or click Control Panel in the results. Click Network and Sharing Center. Type network in the Search field to view all options. Click the View network computers and devices link from the Network and Sharing Center list.**
- **2 Windows 8/Server 2012: Type the name of the EX Print Server in the Search field and click Enter.**

If you cannot locate the EX Print Server, contact your EX Print Server administrator.

**3 Double-click the name of the EX Print Server to display active print connections.**

**NOTE:** For a description of each print connection, see *Configuration and Setup*.

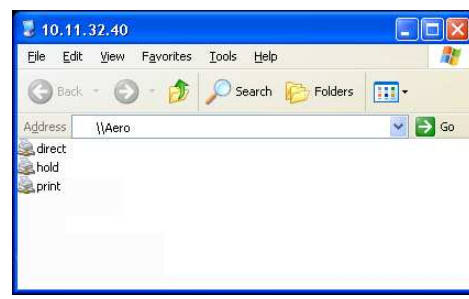

**4 Double-click the connection that you want to set up (print, hold, direct, sequential print or virtual printer).**

The files are installed on your computer.

**NOTE:** You may receive a message that you are about to connect to a printer on the EX Print Server, which will automatically install a printer driver on your machine. Click Yes to continue.

**5 Windows 8/Server 2012: Press the Windows button on the keyboard to open the Start screen. Open the Search charm by moving the mouse pointer to the upper-right or lower-right corner of the screen, move it up or down, and click Search. Type Control Panel in the search box, tap or click Apps, and then tap or click Control Panel in the results. Click Devices and Printers. Windows XP: Click Start and choose Printers and Faxes.**

The printer is displayed in the Printers or Printers and Faxes window.

- **6 Windows 8/Server 2012: Right-click the EX Print Server icon and choose Printer properties.**
- **7 Click Print Test Page on the General tab.**

If the Test Page prints successfully, you are ready to print from the computer.

**8 Repeat the previous steps for the other connections that you want to set up.**

#### **Downloading printer drivers from the EX Print Server**

You can download printer drivers files to your computer directly from the EX Print Server over the network, and then install them following the procedures in "Installing printer drivers from the User Software DVD or downloaded from WebTools" on page 26.

#### **TO DOWNLOAD PRINTER DRIVER FILES FROM THE EX PRINT SERVER**

- **1 Windows 8/Server 2012: Press the Windows button on the keyboard to open the Start screen. Open the Search charm by moving the mouse pointer to the upper-right or lower-right corner of the screen, move it up or down, and click Search. Type Control Panel in the search box, tap or click Apps, and then tap or click Control Panel in the results. Click Network and Sharing Center. Type network in the Search field to view all options. Click the View network computers and devices link from the Network and Sharing Center list. Windows XP/Server 2003: Right-click Network Neighborhood or My Network Places, and select Find Computer or Search for Computers.**
- **2 Windows 8/Server 2012: Type the name of the EX Print Server in the Search field and click Enter.**

If you cannot locate your EX Print Server, contact your administrator.

**3 Double-click the name of the EX Print Server.**

A folder called PC\_User\_SW is displayed along with the active print connections.

**4 Double-click the PC\_User\_SW folder and browse to the Print Drivers\Ps\_drvr folder.**

Follow the instructions for your operating system to install the printer driver. The procedures are the same as for installing from the User Software DVD or downloaded from WebTools.

### **Installing printer drivers from the User Software DVD or downloaded from WebTools**

The following procedures describe installing the printer driver from the User Software DVD.

To install the printer driver on a Windows 8, Windows 7, or Windows Server 2003/2008/ 2008 R2/2012 computer, select the same printer driver file as for Windows XP/Vista, described in the following procedure.

**NOTE:** The following procedures use Windows XP illustrations.

This procedure describes the installation of a local printer (Port 9100). You can modify the printing protocol later, according to your network type.

#### **TO INSTALL AND COMPLETE THE PRINT CONNECTION FOR WINDOWS**

**1 Insert the User Software DVD into the DVD drive, type the name of the DVD drive (for example, D:\), browse to the Print Drivers\Driver\_Installer folder, and double-click setup.exe.**

**NOTE:** When you insert the User Software DVD into the DVD drive, the Fiery Driver Installer may start automatically.

**Or**

**From WebTools, after the printer driver files are copied to the specified location, the Fiery Driver Installer starts automatically.**

**2 In the Fiery Driver Installer dialog box, select the printer driver language and click Next.**

The Fiery Driver Installer installation wizard appears.

- **3 Click Next in the Welcome to the InstallShield Wizard for Fiery Driver Installer dialog box.**
- **4 Read the license agreement, click "I accept the terms of the license agreement" and click Next.**
- **5 Windows XP/2003: Click Next in the Welcome to the Add Printer Wizard dialog box.**

**Windows 8/Server 2012: Click "The printer that I want isn't listed."**

- **6 Windows XP/Server 2003: Specify printing using a Local printer, clear the "Automatically detect and install my Plug and Play printer" option, and then click Next. Windows 7/Vista/Server 2008/Server 2008 R2: Select Add a local printer. Windows 8/Server 2012: Select Add a local printer or network printer with manual settings.**
- **7 Select Create a New Port, select Standard TCP/IP Port from the Type of port menu, and then click Next.**
- **8 Windows XP/Server 2003: Click Next in the Welcome to the Add Standard TCP/IP Printer Port Wizard dialog box.**

The Add Standard TCP/IP Printer Port Wizard dialog box appears. Proceed to step 9.

**Windows 7/Vista/Server 2008/Server 2008 R2: Type the host name or IP address of the EX Print Server, and then click Next. Proceed to step 11.**

**Windows 8/Server 2012: Type the host name or IP address of the EX Print Server. Select the Query the printer and automatically select the driver to use check box. Click Next and proceed to step 11.**

- **9 Windows XP/Server 2003: Type the printer name or IP address of the EX Print Server and click Next.**
- **10 Windows XP/Server 2003: Click Finish to close the Add Standard TCP/IP Printer Port Wizard dialog box.**

**NOTE:** If the device is not found on the network, the device is displayed, instead of the Finish button. If a device is not found on the network, that could be for one of the following reasons:

- EX Print Server is not turned on.
- Network is not connected.
- EX Print Server is not configured properly.
- IP address is not correct.

If you encounter one of these situations, you can continue to set up the port by configuring the port manually. See "To set up Standard TCP/IP Port (Raw or LPR) for Windows" on page 33 and follow steps 11 through 14 before proceeding to step 11.

- **11 In the Printers box, select your printer and click Next.**
- **12 Type a name for the EX Print Server in the Printer name field, and click Next.**

This name is used in the Printers window and the queues window.

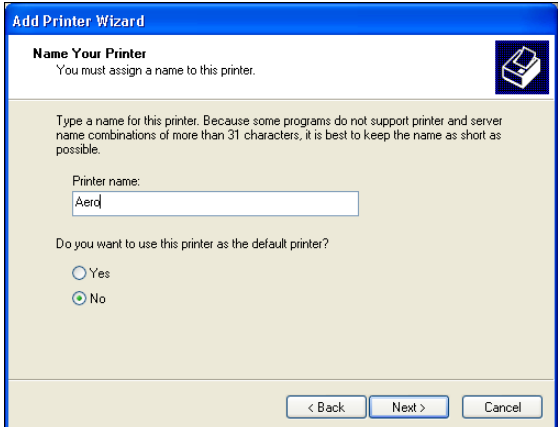

#### **13 Follow the on-screen instructions.**

Indicate whether you want to make it the default printer. Do not share the printer and do not print a Test Page at this time.

Continue with the printer driver installation and at the last screen, click Finish.

The necessary files are installed on your hard disk drive.

**14 Configure the installable options.**

For more information, see "Configuring installable options" on page 38.

- **15 To set up a connection other than Port 9100, proceed to "Setting up printing connections" on page 32.**
- **16 To use the printer driver, you must select the following options on the Advanced tab of the printer driver:**
	- Spool print documents
	- Start printing immediately
	- Print spooled documents first

#### **Installing the printer driver on a 64-bit Windows computer from a 32-bit Windows Server 2003 computer**

If your network users print to the EX Print Server with Windows Server 2003 (32-bit) print sharing, and 64-bit Windows XP users are also on your network, you must add the 64-bit printer driver to the Windows Server 2003 (32-bit) computer, so that users can install the printer driver on their computers using Point and Print. We do not recommend installing the printer driver from a server (32-bit) to client computer (64-bit). When you install the 64-bit printer driver to the computer (32-bit), the Windows Server 2003 (64-bit) CD is required.

#### **TO ADD THE 64-BIT PRINTER DRIVER TO A 32-BIT WINDOWS SERVER 2003 COMPUTER**

**1 Install the EX Print Server printer driver on the Windows Server 2003 computer.**

For instructions, see "Installing printer drivers from the User Software DVD or downloaded from WebTools" on page 26. During the installation, when asked if you want to share the printer, select Yes.

- **2 In the Printer & Faxes window, right-click the printer that you just installed and select Properties.**
- **3 Click the Sharing tab and click Additional Drivers.**
- **4 Select the x64 components and click OK.**
- **5 Browse to the printer driver files and select the oemsetup.inf file.**
- **6 When prompted, insert the Windows Server 2003 x64 Installation CD into the drive of the computer running Windows Server 2003.**
- **7 On the CD, browse to the AMD64 folder and click OK.**

The printer driver installation is complete.

#### **Installing and connecting to a virtual printer**

A virtual printer allows you to print to the EX Print Server using a predefined set of job settings. You do not have to set print options manually. Before you can print to a virtual printer, the administrator must create and configure the virtual printer using Command WorkStation. After the virtual printer is set up, you can install the printer driver and printer description files on your computer from the EX Print Server using Point and Print.

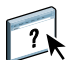

For more information about setting up virtual printers, see Command WorkStation Help.

When you install the printer driver with Point and Print, you cannot configure installable options manually. Installable options are configured automatically. The installed options are displayed in the printer driver when you select the Two-Way Communication option.

#### **TO SET UP A VIRTUAL PRINTER ON WINDOWS COMPUTERS WITH POINT AND PRINT**

- **1 Windows 8/Server 2012: Press the Windows button on the keyboard to open the Start screen. Open the Search charm by moving the mouse pointer to the upper-right or lower-right corner of the screen, move it up or down, and click Search. Type Control Panel in the search box, tap or click Apps, and then tap or click Control Panel in the results. Click Network and Sharing Center. Type network in the Search field to view all options. Click the View network computers and devices link from the Network and Sharing Center list.**
- **2 Windows 8/Server 2012: Type the name of the EX Print Server in the Search field and click Enter.**

If you cannot locate the EX Print Server, contact your network administrator.

**3 Double-click the EX Print Server name to display active print connections.**

Virtual printers are listed along with the Print queue, Hold queue, Direct connection, and Sequential Print queue (if those connections are active). Virtual printers are usually assigned names that indicate the type of job for which they are set up.

**4 Right-click the virtual printer that you want and select Connect.**

The files are installed on your computer.

**5 Windows 8/Server 2012: Press the Windows button on the keyboard to open the Start screen. Open the Search charm by moving the mouse pointer to the upper-right or lower-right corner of the screen, move it up or down, and click Search. Type Control Panel in the search box, tap or click Apps, and then tap or click Control Panel in the results. Click Devices and Printers.**

The virtual printer is displayed in the Printers (or Printers and Faxes or Devices and Printers) window.

You can print to a virtual printer as you would print to the EX Print Server. Depending on how the virtual printer is configured, you may not be able to set some print options.

**NOTE:** If you use Command WorkStation to import a PostScript file to a virtual printer and the file already specifies the number of copies, the setting for the number of copies in the PostScript file takes precedence over the number of copies set in the virtual printer.

**NOTE:** When you print to a virtual printer installed with Point and Print, you must open the Printing Preferences window and click OK before the job is printed. This applies the virtual printer settings to the job.

#### **Turning on Two-Way Communication**

You must turn on the Two-Way Communication option to automatically update your printer driver to reflect the options currently installed on the copier.

**NOTE:** You must log on with Administrator privileges to add or change the installable options after the Windows 8 printer driver is installed. For more information, see "Configuring installable options" on page 38.

#### **TO TURN ON TWO-WAY COMMUNICATION**

- **1 Windows 8/Server 2012: Press the Windows button on the keyboard to open the Start screen.**  Open the Search charm by moving the mouse pointer to the upper-right or lower-right corner **of the screen, move it up or down, and click Search. Type Control Panel in the search box, tap or click Apps, and then tap or click Control Panel in the results. Click Devices and Printers. Windows XP: Click Start and click Printers and Faxes.**
- **2 Windows 8/Server 2012: Right-click the EX Print Server icon and select Printer properties.**
- **3 Click the Accessories tab.**
- **4 Select the Two-Way Communication check box.**
- **5 Type the EX Print Server IP address or DNS name.**
- **6 Select Update Fiery Driver When Opened to display the printer's current default settings when the printer driver is opened.**
- **7 Click Update.**

**NOTE:** To confirm that Two-Way Communication is turned on, click the About tab and check that the EX Print Server name and other server information are displayed.

**8 Click OK.**

#### **Uninstalling printer drivers**

The Printer Delete Utility is installed and used locally. You do not need to connect to the EX Print Server before you use the software.

#### **TO INSTALL AND USE THE FIERY PRINTER DELETE UTILITY**

- **1 Install the Fiery Printer Delete Utility using one of the following methods:**
	- Download the Client Software Installer for Windows from WebTools.

Start your Internet or intranet browser and type the DNS name or IP address of the EX Print Server. Click the Downloads tab. Click the link to install and follow the on-screen instructions.

• Insert the User Software DVD into the DVD drive of the computer.

The Fiery Installer starts automatically.

- **2 In the window that appears, select Modify, and then click Next.**
- **3 Select the Fiery Printer Delete Utility check box, and follow the on-screen installation instructions.**
- **4 Click Start, select Programs or All Programs, and then select Fiery.**

#### **5 Select PrinterDeleteUtility.**

The Printer Delete Utility dialog box appears. Any EX Print Server printer drivers found on your computer are listed.

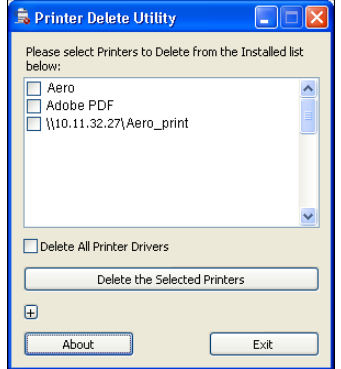

**6 To delete a printer, select the check box next to the printer name and click Delete the Selected Printers.**

**To delete all of the installed printer drivers, select the Delete All Printer Drivers check box, and click OK.**

**7 When you finish deleting printer drivers, click Exit and restart your computer.**

### **Setting up Windows computers for printing**

Now that the printer driver files are installed, you need to configure the proper connection for your networked EX Print Server printer.

To print from Windows computers, you or the administrator must perform the following tasks to set up a connection other than Port 9100:

- Set up network servers, if any.
- Set up the EX Print Server to accept print jobs from your computer.
- Configure a port on each Windows computer for the network type.

### **Setting up printing connections**

The EX Print Server supports the following printing connections:

- SMB
- Standard TCP/IP (RAW or LPR)
- IPP or IPP over SSL
- FTP

For the location of each procedure, see the following table.

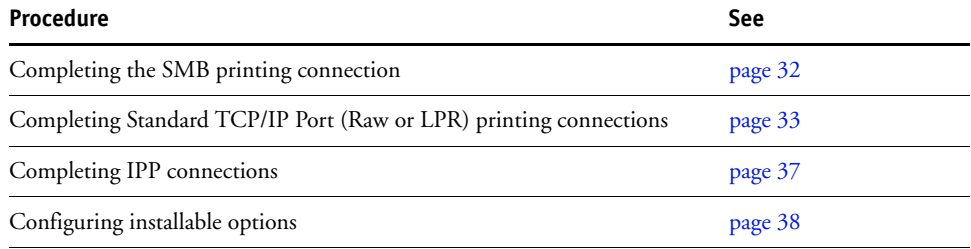

#### **Completing the SMB printing connection**

If your network does not have a Windows server, Windows computers can still print to the EX Print Server. This method of printing is SMB printing (also known as Windows or WINS printing). When users send print jobs, Windows computers operate in a peer-to-peer environment and communicate directly with the EX Print Server.

SMB printing allows the EX Print Server to be listed on the network, so that Windows client computers can print to a particular print connection (Print queue, Hold queue, Direct connection, Sequential Print queue, or Virtual Printer) on the EX Print Server without using other networking software. Windows printing runs via TCP/IP. You must configure TCP/IP on the EX Print Server and on all computers that use SMB printing.

After you turn on SMB printing on the EX Print Server, you can set up the Windows or SMB connection and install the printer driver in one procedure. For more information, see "Installing Windows printer drivers with Point and Print" on page 23.

#### **Completing Standard TCP/IP Port (Raw or LPR) printing connections**

After you install the PostScript and printer driver files, you can add or configure the Setup for the Standard TCP/IP Port (Raw or LPR) connection as follows:

- Prepare the EX Print Server to accept print jobs using Standard TCP/IP Port (Raw or LPR) protocols.
- Turn on LPD or Port 9100 on the EX Print Server.
- Configure the computer for the TCP/IP connection.

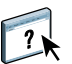

For more information about Setup, see Configure Help.

Before you complete the following procedure, contact your system administrator for the IP address assigned to the EX Print Server.

The TCP/IP protocol should be installed as a default on the Windows computer. For Port 9100, you can set up the connection and install the printer driver in one procedure.

**NOTE:** You can also set up the LPR Port connection by installing Print Services for UNIX, which is supplied as an add-on Windows component. For more information, see the documentation that accompanies Windows.

#### **TO SET UP STANDARD TCP/IP PORT (RAW OR LPR) FOR WINDOWS**

**NOTE:** The following procedure uses Windows XP illustrations.

- **1 Windows 8/Server 2012: Press the Windows button on the keyboard to open the Start screen. Open the Search charm by moving the mouse pointer to the upper-right or lower-right corner of the screen, move it up or down, and click Search. Type Control Panel in the search box, tap or click Apps, and then tap or click Control Panel in the results. Click Devices and Printers.**
- **2 Windows 8/Server 2012: Right-click the EX Print Server icon and select Printer properties.**

**3 Click the Ports tab.**

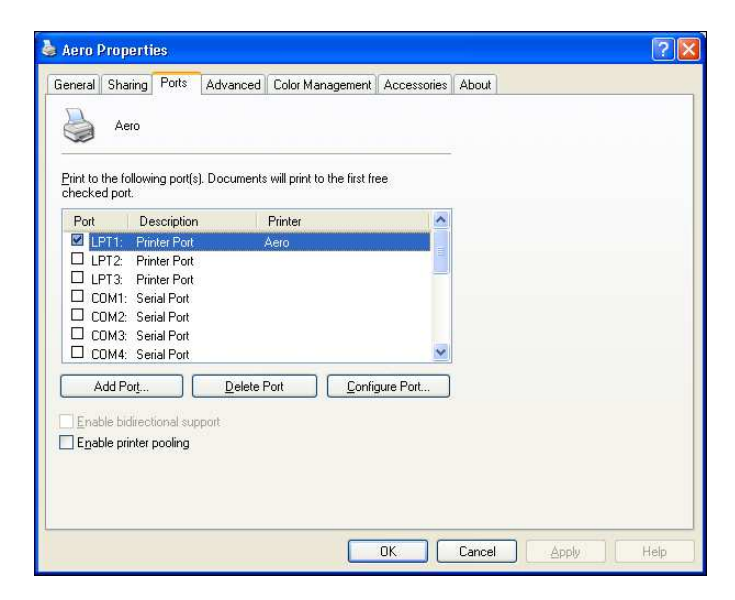

**4 To add a new port, click Add Port.**

To change the port settings, proceed to step 11.

**5 Windows 8/Server 2012: Select Standard TCP/IP Port from the list of Available port types and click New Port.** 

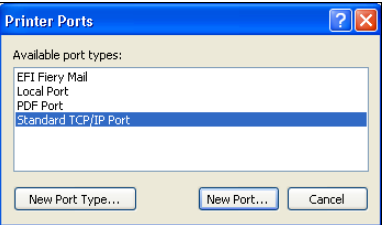

The Add Standard TCP/IP Printer Port Wizard dialog box appears.

**6 Click Next.** 

**7 Type the EX Print Server IP address.** 

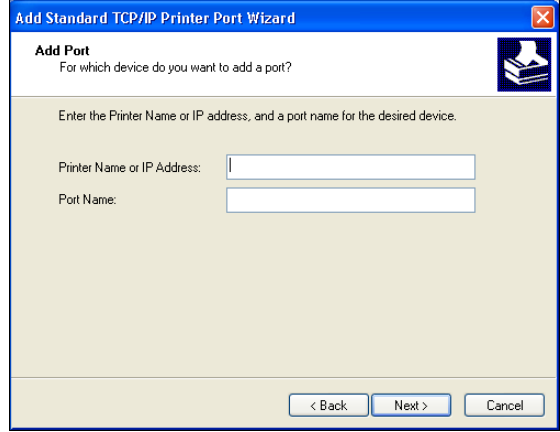

- **8 Click Next.**
- **9 Make sure that Generic Network Card is selected as Standard for Device Type and click Next.**
- **10 Click Finish to close the Add Standard TCP/IP Printer Port Wizard dialog box, and then click Close in the Printer Ports dialog box.**

To change the default setting, proceed to step 11.

If you do not want to change the default setting, the setting is now completed.

**NOTE:** Port 9100 was set as the default setting in "Installing printer drivers from the User Software DVD or downloaded from WebTools" on page 26.

**11 Click Configure Port on the Ports tab of the Properties dialog box.**

The Configure Standard TCP/IP Port Monitor dialog box appears.

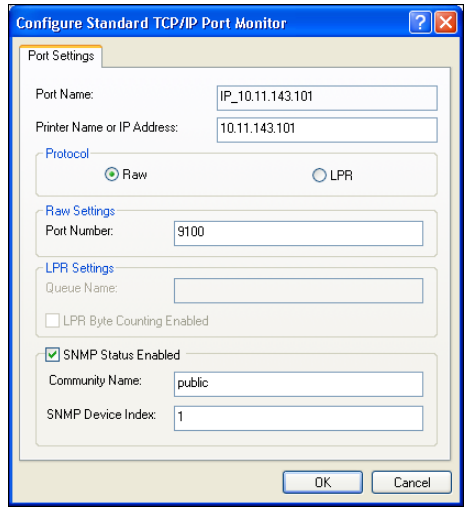

#### **12 To use LPR printing, select LPR in the Protocol area and LPR Byte Counting Enabled in the LPR Settings area.**

**NOTE:** You can also proceed without selecting LPR Byte Counting Enabled.

#### **To use Port 9100 printing, select Raw in the Protocol area.**

The port number 9100 automatically appears in the Raw Settings area. This is the default port number. You can print to the printer connection selected for Port 9100 printing on the EX Print Server.

To specify a specific port number, see the following step.

#### **13 Type the name of the print connection.**

For LPR, enter print or hold for Queue Name or published virtual printer name. The Direct connection is not supported for LPR printing.

For Port 9100, type the following port numbers for each print connection in the Raw Settings area:

EX Print Server default: 9100

direct: 9101

print: 9102

hold: 9103

**NOTE:** Type the number *exactly* as shown.

#### **14 Click OK to close the Configure Standard TCP/IP Port Monitor dialog box.**

**NOTE:** The EX Print Server supports printing in the IPv6 environment on Windows 8, Windows 7, Windows Vista, and Windows Server 2008/Server 2008 R2.

**NOTE:** LPR printing in the IPv6 environment is supported on the Windows XP/Server 2003 computer from a command line, but other methods may work.

#### **15 Click Apply in the EX Print Server Properties dialog box, and then click OK.**
# **Completing IPP connections**

With Internet Printing Protocol (IPP), print jobs are sent to the EX Print Server over the Internet.

Before you begin, perform the following tasks:

• Make sure that the EX Print Server is configured for TCP/IP printing and IPP printing.

For more information, see Configure Help.

• Specify the printing destination on your computer.

**NOTE:** IPP over SSL connections is supported.

#### **TO SET UP IPP PRINTING WITH WINDOWS**

 $\overline{\mathbf{?}}$ 

- **1 Windows 8/Server 2012: Press the Windows button on the keyboard to open the Start screen. Open the Search charm by moving the mouse pointer to the upper-right or lower-right corner of the screen, move it up or down, and click Search. Type Control Panel in the search box, tap or click Apps, and then tap or click Control Panel in the results. Click Devices and Printers.**
- **2 Windows 8/Server 2012: Click Add a printer.**
- **3 Windows 8/Server 2012: Select Add a network, wireless, or Bluetooth printer.**
- **4 Windows 8/Server 2012: If the printer search takes a long time, click Stop, and then click "The printer that I want isn't listed."**

**Windows 8/Server 2012: Click Select a Shared printer by name, and in the URL field, type the IP address or DNS name of the EX Print Server, followed by the name of the connection (print, hold, or direct).**

**NOTE:** For example, http://10.10.10.150/ipp/print or http://DNS name of EX Print Server/ ipp/print sends the job to the Print queue on the EX Print Server.

**NOTE:** The URL for the printer is not case-sensitive.

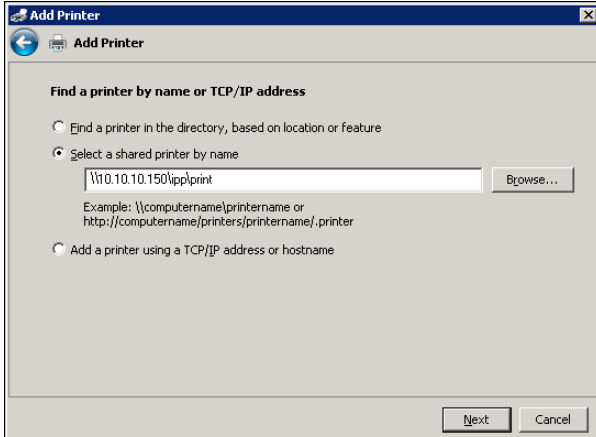

**5 Windows 8/Server 2012: Click Next.**

- **6 Windows 8/7/Server 2008/Server 2008 R2/Server 2012: Click Install driver.**
- **7 If you are installing the PostScript printer for the first time, follow the procedure "To install and complete the print connection for Windows" on page 26, step 11.**
- **8 Indicate whether you want to make the EX Print Server the default printer and click Next.**
- **9 Click Finish.**

# **Configuring installable options**

After you complete the printer driver installation, you must configure the EX Print Server for the options installed on the copier to allow the EX Print Server to take advantage of the copier options. Configure the options manually, or for TCP/IP network connections, use the Two-Way Communication option to configure the options automatically.

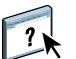

For information about specifying installable options, see printer driver Help.

**NOTE:** Windows 8, Windows 7, Windows Vista, and Windows Server 2008 R2 have a User Account Control (UAC) feature. You must log on with Administrator privileges to add or change the installable options after the printer driver is installed.

#### **TO CHANGE INSTALLABLE OPTIONS**

- **1 Windows 8/Server 2012: Open the Devices and Printers Control Panel.**
- **2 Windows 8/Server 2012: Right-click the EX Print Server printer icon, select Run as administrator, and then select Printer properties.**

The User Account Control dialog box opens.

- **3 Select the User that has administrator privileges, type the password, and then click OK.**
- **4 Windows 8/Server 2012: Right-click the EX Print Server printer icon again and select Printer properties.**
- **5 Click the Accessories tab and make your selections.**
- **6 Click Apply, and then click OK.**

#### **Configuring installable options for printer drivers installed with the Add Printer Wizard**

If you install the printer driver from Add Printer Wizard and then use Two-Way Communication to configure the installable options, the installable options are not configured properly. After you install the printer driver, you must properly configure these options.

#### **TO CORRECTLY CONFIGURE INSTALLABLE OPTIONS**

- **1 After you install the printer driver, right-click the printer icon, select Properties, click the Accessories tab, and then select your installable options.**
- **2 Click OK or Apply.**

# **Installing Mac OS printer driver files**

Installing printer driver files is the first step in setting up the EX Print Server as a printer.

**NOTE:** If the EX Print Server printer driver is already installed, you must uninstall it before you install a new driver. This section provides additional information on the following: EX Print Server *Printing* > Mac OS > Uninstalling printer driver files.

The following sections describe how to install the printer files for the EX Print Server.

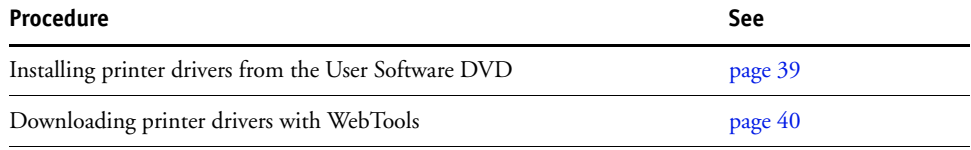

### **Installing printer drivers from the User Software DVD**

The User Software DVD provides the software for Mac OS computers, such as the printer drivers.

#### **TO INSTALL MAC OS PRINTER DRIVER FILES**

- **1 Quit all open applications.**
- **2 Insert the User Software DVD into the DVD drive.**
- **3 Double-click Fiery Printer Driver Installer.dmg and then the Fiery Printer Driver Installer icon.**
- **4 Click Continue in the Welcome to the Fiery Driver Installer window.**
- **5 Read the license and click Continue.**
- **6 Click Agree to continue with the installation.**
- **7 Click Install and follow the on-screen instructions.**

The Fiery Printer Driver Installer installs the printer driver files that correspond to the EX Print Server.

### **Downloading printer drivers with WebTools**

WebTools allow you to download printer driver installers to your computer directly from the EX Print Server, if your administrator has configured access to WebTools. For more information about setting up and starting WebTools, see *Utilities*.

**NOTE:** A link to WebTools in the About tab of Job Properties is not available from the Mac OS X v10.7 and v10.8 printer drivers.

#### **TO DOWNLOAD PRINTER DRIVERS WITH WEBTOOLS**

- **1 Start your Internet or intranet browser and type the DNS name or IP address of the EX Print Server.**
- **2 Click the Downloads tab.**
- **3 Click the Printer Files link for Mac OS X.**

A file named OSX.dmg is downloaded to your desktop.

**NOTE:** If the file is not on the desktop, open the Downloads folder.

- **4 Double-click OSX.dmg and then the Fiery Printer Driver Installer icon.**
- **5 Read the license and click Agree.**
- **6 Follow the on-screen instructions.**

# **Setting up Mac OS computers for printing**

The following sections describe how to set up the EX Print Server on a Mac OS computer.

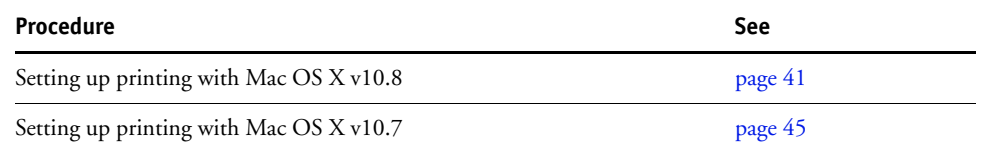

### **Setting up printing with Mac OS X v10.8**

Use the following procedure to set up the EX Print Server on a computer running Mac OS X v10.8.

#### **TO SET UP THE EX PRINT SERVER FROM THE PRINT DIALOG BOX**

- **1 Open a file in your application.**
- **2 Select Print from the File menu.**

The Print dialog box appears.

**3 Select Add Printer from the Printer menu.**

In the dialog box that appears, select a printer connection. Use one of the printer connections in the following table to add a printer.

#### **TO SET UP THE EX PRINT SERVER WITH PRINT & SCAN**

**1 Select System Preferences from the Apple menu, and then select Print & Scan.**

The Print & Scan dialog box appears.

**2 Click the "+" button to add a printer.**

In the dialog box that appears, select a printer connection. Use one of the following connections to add a printer.

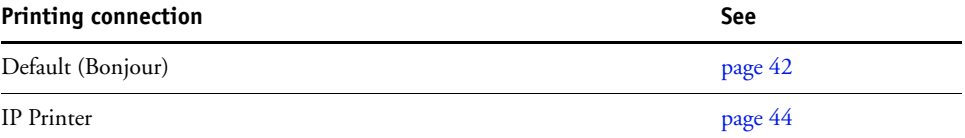

#### **TO ADD A PRINTER WITH THE DEFAULT (BONJOUR) CONNECTION**

**NOTE:** Bonjour printer setup works only if the EX Print Server and the Mac OS client computer are on the same TCP/IP subnet on the network. Bonjour must also be configured on the EX Print Server.

**1 Click the Default icon in the dialog box.**

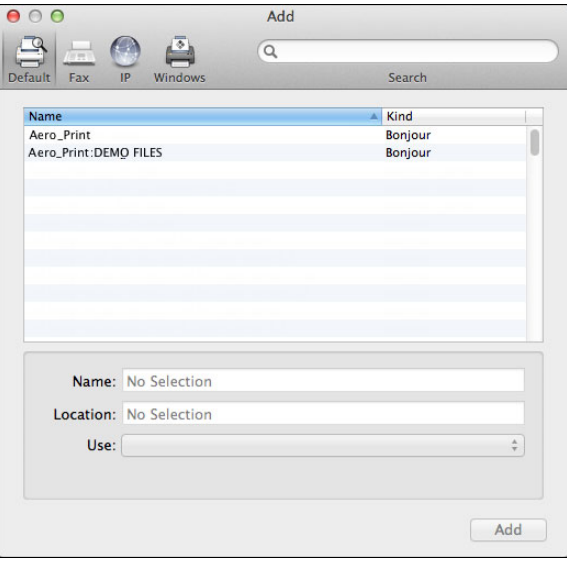

The names of printers with default connections are listed. The virtual printers that are configured at the EX Print Server are also listed.

**NOTE:** The names of the virtual printers appear as *printer name:virtual printer name* in the Printer Name list.

**NOTE:** Any published virtual printer is available over LPR and FTP.

**NOTE:** SMB printing is not supported for Mac OS X v10.8.

**2 Select the EX Print Server from the list.**

The information about the selected printer appears at the bottom of the Default pane. The appropriate printer driver file for the EX Print Server is automatically selected. If your administrator configured the Secure Access printing at the EX Print Server, the printer driver file for Secure Access printing is selected.

**3 Click Add.**

The EX Print Server name appears in the list of printers.

- **4 Select EX Print Server.**
- **5 Click Options & Supplies, and then click the Driver tab.**

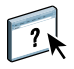

**6 Specify the installable option settings, and then click OK.**

For information about configuring installable options, see printer driver Help.

**NOTE:** The following applies to the Bonjour connection using the EX Print Server printer driver on Mac OS X v10.8.

#### **TO OBTAIN THE IP ADDRESS OF THE EX PRINT SERVER**

- **1 Select System Preferences from the Apple menu, and then select Print & Scan.**
- **2 Select the EX Print Server from the list and then click Options & Supplies.**
- **3 Click the General tab, and then click Show Printer Webpage.**

The WebTools page for the EX Print Server appears.

- **4 Click the Configure tab.**
- **5 Scroll to Network Protocol Setup, locate the IP address for the EX Print Server, and record it for future reference.**

The IP address is needed to turn on Two-Way Communication in the printer driver.

For information about Two-Way Communication, see printer driver Help.

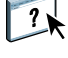

- **6 Click File > Close Window to close WebTools.**
- **7 Click OK to close the Options & Supplies pane.**
- **8 Close the Print & Scan dialog box.**

#### **TO ADD A PRINTER WITH THE IP PRINTER CONNECTION**

**1 Click the IP icon in the dialog box.**

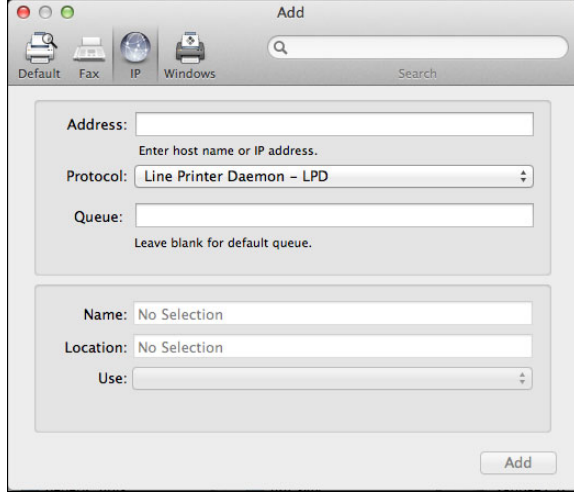

**2 LPD printing: Select Line Printer Daemon - LPD from the Protocol list, type the EX Print Server IP address or DNS name in the Address field, and then type the print connection (print or hold) in the Queue field. Proceed to step 4.**

**Port 9100 printing: Select HP Jetdirect - Socket from the Protocol list, type the EX Print Server IP address or DNS name in the Address field. The Queue field can be left empty. Proceed to step 4.**

**IP printing: Select Internet Printing Protocol - IPP from the Protocol list and type the EX Print Server IP address or DNS name in the Address field. Proceed to step 3.**

The IP address or DNS name appears in the Name field.

**3 Type "ipp/" followed by the print connection (print, hold, direct, or name of virtual printer) in lowercase letters in the Queue field.**

**NOTE:** The EX Print Server requires a queue name. Do not leave the Queue field empty.

- **4 Choose Select Printer Software from the Use menu.**
- **5 Locate the copier manufacturer or model in the list, select the printer driver file, and then click OK.**
- **6 Click Add.**

The installable options pane in the Print & Scan dialog box appears.

**7 Specify the installable option settings, and then click OK.**

The EX Print Server with its IP address appears in the list of printers.

For information about configuring installable options, see printer driver Help.

## **Setting up printing with Mac OS X v10.7**

Use the following procedure to set up the EX Print Server on a computer running Mac OS X v10.7.

#### **TO SET UP THE EX PRINT SERVER FROM THE PRINT DIALOG BOX**

- **1 Open a file in your application.**
- **2 Select Print from the File menu.**

The Print dialog box appears.

**3 Select Add Printer from the Printer menu.**

In the dialog box that appears, select a printer connection. Use one of the printer connections in the following table to add a printer.

#### **TO SET UP THE EX PRINT SERVER WITH PRINT & SCAN**

### **1 Select System Preferences from the Apple menu, and then select Print & Scan.**

The Print & Scan dialog box appears.

**2 Click the "+" button to add a printer.**

In the dialog box that appears, select a printer connection. Use one of the following connections to add a printer.

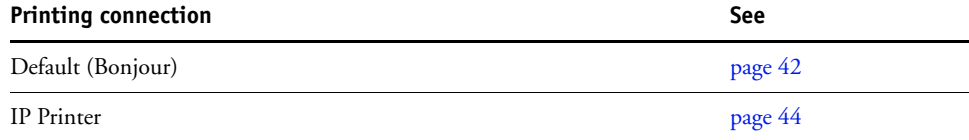

#### **TO ADD A PRINTER WITH THE DEFAULT (BONJOUR) CONNECTION**

**NOTE:** Bonjour printer setup works only if the EX Print Server and the Mac OS client computer are on the same TCP/IP subnet on the network. Bonjour must also be configured on the EX Print Server.

**1 Click the Default icon in the dialog box.**

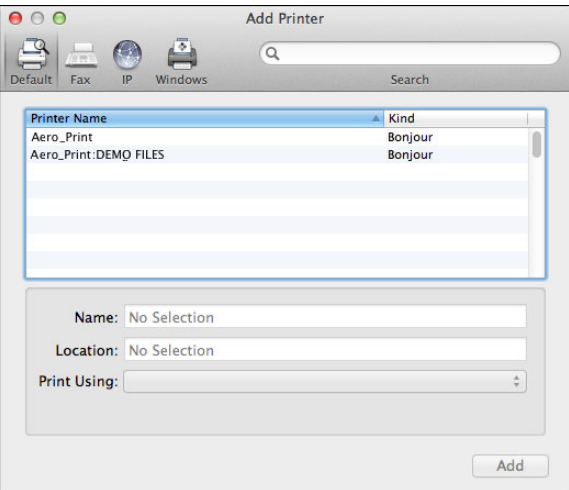

The names of printers with default connections are listed. The virtual printers that are configured at the EX Print Server are also listed.

**NOTE:** The names of the virtual printers appear as *printer name:virtual printer name* in the Printer Name list.

**NOTE:** Any published virtual printer is available over LPR and FTP.

**NOTE:** SMB printing is not supported for Mac OS X v10.7.

#### **2 Select the EX Print Server from the list.**

The information about the selected printer appears at the bottom of the Default pane. The appropriate printer driver file for the EX Print Server is automatically selected. If your administrator configured the Secure Access printing at the EX Print Server, the printer driver file for Secure Access printing is selected.

**3 Click Add.**

The EX Print Server name appears in the list of printers.

- **4 Select EX Print Server.**
- **5 Click Options & Supplies, and then click the Driver tab.**
- **6 Specify the installable option settings, and then click OK.**

For information about configuring installable options, see printer driver Help.

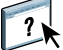

**NOTE:** The following applies to the Bonjour connection using the EX Print Server printer driver on Mac OS X v10.7.

#### **TO OBTAIN THE IP ADDRESS OF THE EX PRINT SERVER**

- **1 Select System Preferences from the Apple menu, and then select Print & Scan.**
- **2 Select the EX Print Server from the list and then click Options & Supplies.**
- **3 Click the General tab, and then click Show Printer Webpage.**

The WebTools page for the EX Print Server appears.

- **4 Click the Configure tab.**
- **5 Scroll to Network Protocol Setup, locate the IP address for the EX Print Server, and record it for future reference.**

The IP address is needed to turn on Two-Way Communication in the printer driver.

For information about Two-Way Communication, see printer driver Help.

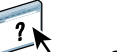

- **6 Click File > Close Window to close WebTools.**
- **7 Click OK to close the Options & Supplies pane.**
- **8 Close the Print & Scan dialog box.**

#### **TO ADD A PRINTER WITH THE IP PRINTER CONNECTION**

**1 Click the IP icon in the dialog box.**

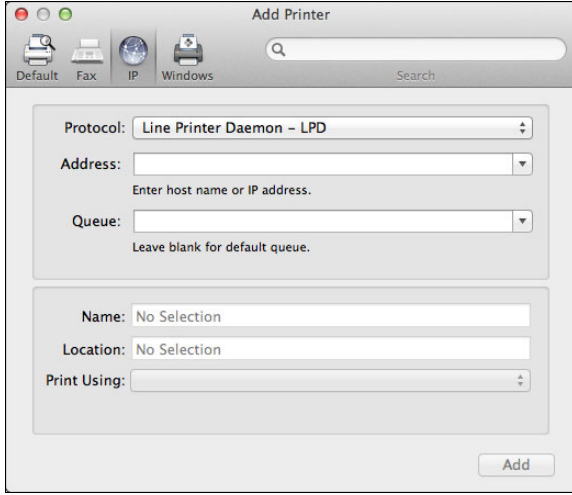

**2 LPD printing: Select Line Printer Daemon - LPD from the Protocol list, type the EX Print Server IP address or DNS name in the Address field, and then type the print connection (print or hold) in the Queue field. Proceed to step 4.**

**Port 9100 printing: Select HP Jetdirect - Socket from the Protocol list, type the EX Print Server IP address or DNS name in the Address field. The Queue field can be left empty. Proceed to step 4.**

**IP printing: Select Internet Printing Protocol - IPP from the Protocol list and type the EX Print Server IP address or DNS name in the Address field. Proceed to step 3.**

The IP address or DNS name appears in the Name field.

**3 Type "ipp/" followed by the print connection (print, hold, direct, or name of virtual printer) in lowercase letters in the Queue field.**

**NOTE:** The EX Print Server requires a queue name. Do not leave the Queue field empty.

- **4 Choose Select Printer Software from the Print Using menu.**
- **5 Locate the copier manufacturer or model in the list, select the printer driver file, and then click OK.**
- **6 Click Add.**

The Installable Options pane in the Print & Scan dialog box appears.

**7 Click OK.** 

The EX Print Server with its IP address appears in the list of printers.

**8 Select EX Print Server.**

- **9 Click Options & Supplies, and then click the Driver tab.**
- **10 Specify the installable option settings, and then click OK.**

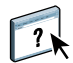

For information about configuring installable options, see printer driver Help.

# **Printing methods**

In addition to printing jobs from the EX Print Server printer driver, you can print jobs using these methods.

# **Direct Mobile Printing**

Direct Mobile Printing allows direct printing to the EX Print Server from mobile devices, such as iPad, iPhone, and iPod touch. The EX Print Server must have certain networking options turned on in Setup. After Setup is complete, the EX Print Server appears in the list of available printers on the mobile device.

In addition, observe the following configuration requirements:

- Make sure that the EX Print Server is connected to a wireless access point on the network.
- Make sure that supported mobile devices are connected to the same wireless network as the EX Print Server. The Printer Default Paper Size is used for all Direct Mobile Printing jobs.

For information about configuring the settings in Setup on the EX Print Server, see "Mobile device printing" on page 19.

For a list of supported mobile devices, see "System requirements" on page 12.

#### **TO PRINT FROM A MOBILE DEVICE**

**1 On the mobile device, open the Print window.**

For more information, see the documentation that accompanies your device.

- **2 Select EX Print Server in the list of available printers.**
- **3 Specify print settings, and click Print.**

# **PrintMe cloud printing**

Users with a PrintMe subscription can a upload document to the PrintMe cloud service and then print the document to the copier using the copier touch panel.

In particular, observe the following:

- The PrintMe feature on the EX Print Server requires a subscription to the PrintMe cloud service.
- For information about or support related to the PrintMe cloud service, contact Electronics For Imaging at printmesupport@efi.com.
- PrintMe availability may vary, depending on the country or region.

#### **Before you print**

- Make sure that the EX Print Server has an Internet connection and is connected to the network.
- Turn on PrintMe and related settings on the EX Print Server using Configure.

For information about configuring the settings in Setup on the EX Print Server, see "PrintMe cloud printing" on page 20.

• Upload the document to PrintMe, either at www.printme.com or sent by email to print@printme.com.

For more information about using PrintMe, see w3.efi.com/fiery/Products/EFI PrintMe.

- Print directly from a Windows application. To do this, you must first install the PrintMe printer driver. For more information, see "Installing the PrintMe printer driver" on page 52.
- When you upload or email a document to PrintMe, you receive an email confirmation that contains a unique document ID. You need this document ID to print, as described in the following procedures.
- Make sure that the copier is not printing or processing any files.
- PrintMe supports the following file types: PDF, XLS, DOC, PPT, GIF, JPG, TIFF, PICT, HTML, TXT, and PS. The maximum file size is 25MB.

**TO PRINT A DOCUMENT FROM THE COPIER**

- **1 On the copier touch panel, press the Services Home button.**
- **2 Press the PrintMe icon.**
- **3 Type the Document ID and press Next.**

Refer to the email confirmation for Document ID.

Jobs associated with the password are displayed.

Press the Learn About Document ID button to learn how to upload documents to the PrintMe cloud service.

#### **4 Select a job to print and then press Print Options.**

The following options are provided:

- **Copies:** Use the keypad on the copier control panel to type a number.
- **Duplex:** Select One Side, Duplex (duplex flip left) or Tumble (duplex flip up).
- **Color mode:** Select Color or B/W (black-and-white)

#### **5 Press Print to print the job.**

The job is sent to the copier.

**6 Press Delete From PrintMe or Exit.**

Press Delete From PrintMe to permanently remove all documents associated with the Document ID from PrintMe.

Press Exit to return to the Home screen on the copier.

#### **Installing the PrintMe printer driver**

After installing the PrintMe printer driver, you can print to the PrintMe cloud service just as you would print to any desktop printer.

**NOTE:** The PrintMe printer driver is supported on client Windows computers that operate in a non-proxy network environment.

The following procedure describes how to install the PrintMe universal printer driver for Windows XP.

#### **TO INSTALL THE PRINTME PRINTER DRIVER**

- **1 Go to www.PrintMe.com/home/ and click Get the driver from the PrintMe toolbar to download the PrintMe printer driver.**
- **2 Double-click the EFI PrintMe Driver icon and follow the on-screen instructions.**
- **3 If prompted, restart the computer.**
- **4 To verify that the driver is set up correctly, click Start and select Printers and Faxes.**

The EFI PrintMe printer should be listed. If it is not, reinstall the printer driver.

After the PrintMe printer driver is installed, you can print to the PrintMe cloud service from most Windows applications.

**NOTE:** To uninstall the PrintMe printer driver, open the Add/Remove Programs tool in the Windows Control Panel and remove the EFI PrintMe Driver.

#### **TO PRINT DOCUMENTS FROM WINDOWS APPLICATIONS**

- **1 In the Windows application, click File > Print.**
- **2 Select EFI PrintMe from the printer pull-down menu.**
- **3 Enter your email address and click OK.**

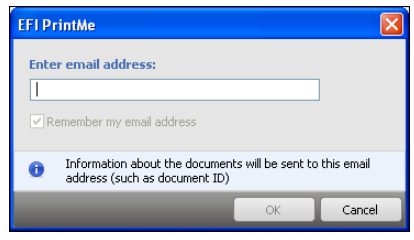

An email message containing the Document ID is sent to your email address.

# **Web Services for Devices printing**

Web Services for Devices (WSD) allows printing from Windows 7 and Windows 8 computers, and Windows 8-based tablets. The WSD option on the EX Print Server must be turned on in Setup. After Setup is complete, you can install the WSD printer driver for the EX Print Server.

For information about configuring the settings in Setup on the EX Print Server, see "Setup option reference" on page 13.

#### **TO INSTALL THE WSD PRINTER DRIVER**

**1 Download the printer driver with WebTools.**

For instructions on downloading the Windows printer driver with WebTools, see "Downloading printer drivers with WebTools" on page 40.

**2 In the Fiery Driver Installer dialog box, select the printer driver language and click Next.**

The Fiery Driver Installer installation wizard appears.

- **3 Click Next to install the Fiery Driver Installer on your computer.**
- **4 Click Next in the Welcome to the InstallShield Wizard for Fiery Driver Installer dialog box.**
- **5 Read the license agreement, click "I accept the terms of the license agreement" and click Next.**
- **6 Select Add a network, wireless or Bluetooth printer.**
- **7 Select the printer from the list of available printers and proceed to step 11.**

**NOTE:** The WSD printer shows the EX Print Server with the printer in parentheses for the name of the printer.

**If the printer is not listed, proceed to step 8.**

- **8 Click "The printer that I want isn't listed."**
- **9 Click Add a printer using TCP/IP address or host name and click Next.**
- **10 Select Web Services Device for Device type, type the IP address of the EX Print Server, and click Next.**

Connection to the printer is initiated and the printer driver is installed.

**11 Click Next and follow the on-screen instructions.**

Do not share the printer and do not print a Test Page at this time.

**TO PRINT DOCUMENTS FROM WINDOWS APPLICATIONS**

- **1 In the Windows application, select File > Print.**
- **2 Select the EX Print Server WSD printer from the printer pull-down menu.**
- **3 Specify the print options, and click Print.**

# **Print options**

The following table describes the new and modified print options for the EX Print Server.

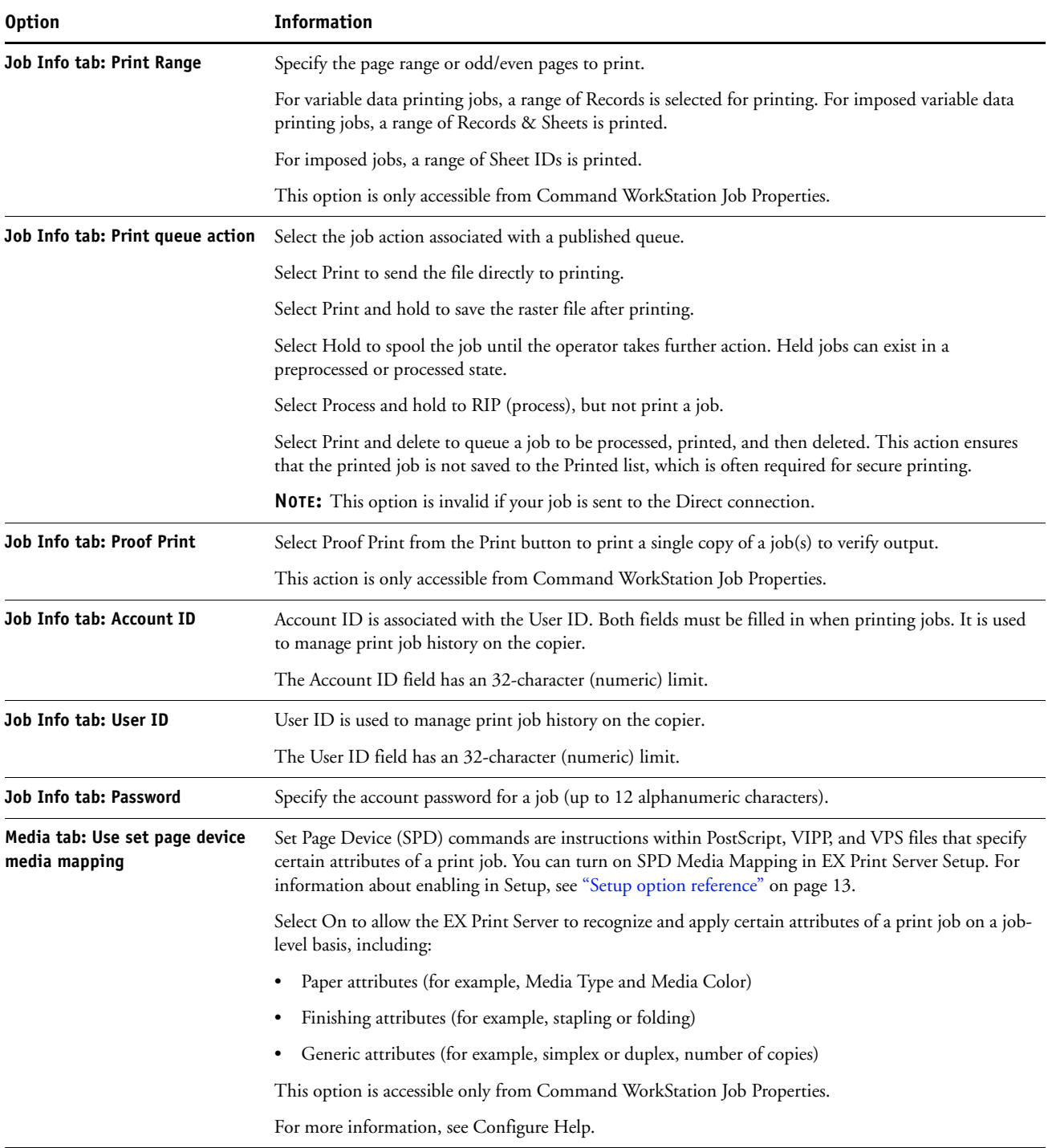

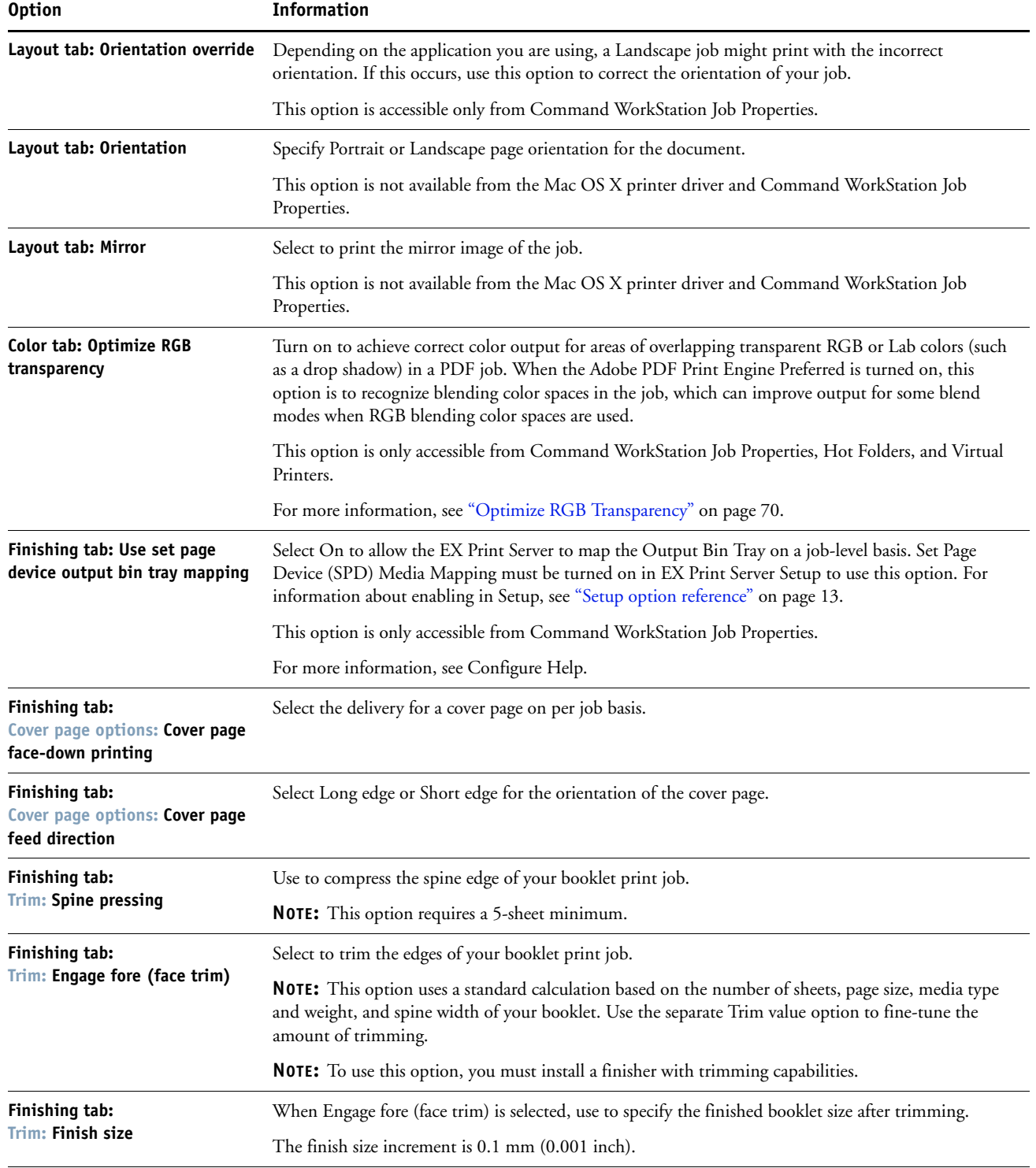

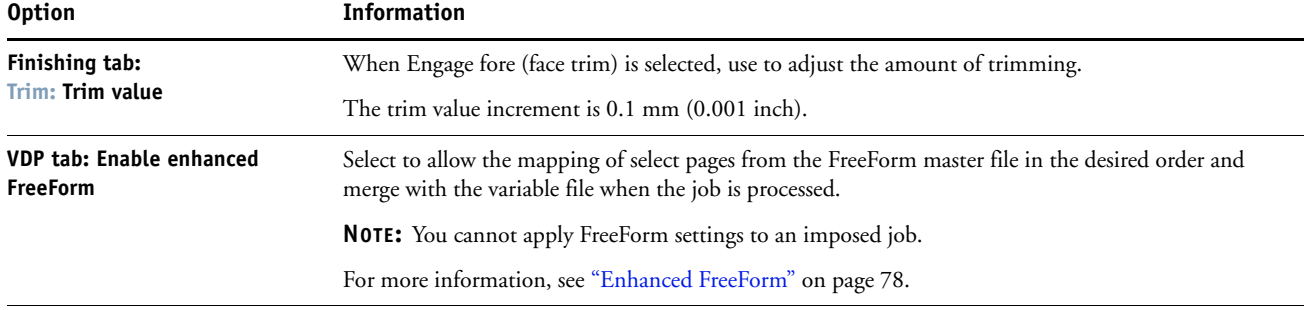

# **ADDENDUM TO UTILITIES**

This chapter describes additions and corrections to *Utilities,* which provides an overview of how to install, configure, and use the EX Print Server software utilities.

The Productivity Package is not supported for the EX Print Server.

The following chapters have been updated for this version of the EX Print Server:

- Installing user software (see page 58)
- Command WorkStation (see page 59)

Includes information on the following new utilities:

- Image Enhance Visual Editor (see page 59)
- Soft Proofing (see page 59)
- Image Enhance (see page 59)
- Job error report (see page 59)

In addition, the following improvements to Command WorkStation are described:

- Changes to Preferences, including default finish size (see page 60)
- Applying server presets from the Job List
- In-line editing of job name and number of copies
- Fiery JobMaster, Impose, and Compose (see page 61)

Includes information on new Fiery JobMaster application and any updates to Fiery Impose and Fiery Compose, which were previously part of Fiery SeeQuence Suite.

• Fiery Scan (see page 64)

Includes information on new Fiery Remote Scan application.

- Paper Catalog (see page 66)
- Fiery Hot Folders (see page 66)
- WebTools (see page 67)

# **Installing user software**

This section updates the related information in the Installing User Software chapter in *Utilities*.

Before installing EX Print Server user software, you must disconnect any measurement instrument from the computer. Otherwise, after installation the instrument may not be recognized by the software.

Before installing EX Print Server software on a Windows computer, be sure to complete the following:

• Make sure that your computer meets the minimum system requirements. For information about system requirements, see *Welcome* and "System requirements" on page 12.

If the latest service pack is not installed, a warning message alerts you to install it.

• The Java file, Java Runtime Environment (JRE), provided in the Common Utilities folder on the User Software DVD, must be installed on your computer. If the correct Java file is not installed, the Fiery User Software Installer installs the required version automatically before installing the EX Print Server software.

After installation of Java JRE, a Java Web Start shortcut is created on your computer desktop. The shortcut is not intended for use with EX Print Server user software and can be deleted.

#### **TO INSTALL USER SOFTWARE ON A MAC OS COMPUTER FROM THE USER SOFTWARE DVD**

- **1 Insert the User Software DVD into the DVD drive.**
- **2 In the User Software window, double-click the icon for the application that you want to install.**
- **3 Follow the on-screen instructions.**

**TO UNINSTALL USER SOFTWARE ON A MAC OS COMPUTER**

- **1 Insert the User Software DVD into the DVD drive of your computer.**
- **2 Click the icon for the Fiery Software Uninstaller.**
- **3 Drag the Fiery Software Uninstaller icon to your Applications folder.**
- **4 Choose Go > Applications > Fiery Software Uninstaller.**
- **5 Select the software that you want to uninstall and follow the on-screen instructions.**

# **Command WorkStation**

This section supplements the Command WorkStation chapter. New features accessible from Command WorkStation and updates are described in this section.

**NOTE:** The following utilities are offered as options:

- Fiery Impose
- Fiery Compose
- Fiery JobMaster
- Fiery Graphic Arts, Premium Edition

# **Soft Proofing**

Soft Proofing allows you to view accurate color previews of print jobs on a monitor. Use soft proofs to preview colors as they will appear when the job is printed. Access Soft Proofing through the Preview window in Command WorkStation.

### **Image Enhance**

The Image Enhance print option is configurable from Command WorkStation, in Device Center > Workflows > Image Enhance. For more information about the Image Enhance print option and how to configure it, see Command WorkStation Help.

# **Image Enhance Visual Editor**

With Image Enhance Visual Editor, you can adjust tone, color, and sharpness, and perform red-eye correction. You can apply the same adjustments to all images on a page or a range of pages. When you save a set of adjustments as a preset, you can easily apply the same adjustments in the future. For information about using Image Enhance Visual Editor, see "Image Enhance Visual Editor" on page 68.

#### **ImageViewer**

If Fiery Graphic Arts Package, Premium Edition is installed and enabled on the EX Print Server, you can use ImageViewer to preview and adjust colors on a job that has been processed and held. For information about using ImageViewer, see *Fiery Graphic Arts Package*.

**NOTE:** When available, ImageViewer can be used instead of the standard Preview window described in Command WorkStation Help.

#### **Job Error Report**

If you encounter any errors while processing or printing a job, you can create a job error report in Command WorkStation for troubleshooting purposes.

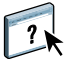

For more information, see "Job error reports" on page 21.

## **Command WorkStation preferences**

The contents of the Regional Settings and Size panes in Command WorkStation Preferences have been reorganized.

The Command WorkStation Preferences Size pane includes an option to define whether the default finish size for imposed jobs is based on Crop Box or is User Defined. This default setting populates the Finish Size option in Fiery Impose and only applies to jobs opened in Impose. It does not apply to jobs to which an impose template is applied from Job Properties or Hot Folders, for example.

# **Apply Preset menu**

You can apply a server preset directly to a job in the Job List from the right-click Apply Preset menu, which lists all server presets alphabetically.

# **In-line editing of job name and number of copies**

You can edit the job name and number of copies directly from the Job List, by typing information into the fields. A subtle gray bullet in the fields indicates that the fields are editable, and when you point to the field, an edit box appears.

# **Help**

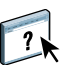

Command WorkStation Help provides information about all new features.

# **Fiery JobMaster, Impose, and Compose**

This section replaces the Fiery SeeQuence Suite chapter in *Utilities*.

Fiery JobMaster is a new application accessed from Command WorkStation. Fiery Impose and Compose were formerly known as Fiery SeeQuence Suite. All three applications are part of Fiery make-ready software, which integrates labor-intensive document preparation activities at both the sheet level and page level in one visual interface. These integrated job preparation tools offer the following modes, depending on what (if any) client license is available:

- **Preview** provides a pre-rip job preview and is a standard feature of Command WorkStation. Users can do a soft proof of each sheet surface of a job before it is processed. The visual interface changes dynamically to display any changes made in preparing documents for printing.
- **Fiery JobMaster** provides advanced PDF-based job preparation tools for scanning, tab creation and insertion, page numbering, chapter creation, and late stage editing. It includes all functions of Fiery Compose.
- **Fiery Impose** applies imposition layouts to jobs for custom printing, binding, and trimming. Impose also applies impositions to variable data jobs and saves imposed jobs as PDF files.
- **Fiery Compose** allows you to define the chapter divisions of a job, print ranges of pages on varying types of media, insert blank media between pages, and insert tab media containing text labels (if the copier supports tab printing).
- **Fiery JobMaster, Impose, and Compose** features are integrated in the Preview window.

#### **About Fiery JobMaster, Impose, and Compose Kits**

The Fiery make-ready applications are available in the following kit configurations:

- Fiery JobMaster kit (includes the Adobe Acrobat/Enfocus PitStop DVD and a License Activation Code)
- Fiery Impose kit (includes the Adobe Acrobat/Enfocus PitStop DVD and a License Activation Code)
- Fiery Compose kit (includes the Adobe Acrobat/Enfocus PitStop DVD and a License Activation Code)

The Fiery make-ready applications are supported on both Windows and Mac OS computers. For information about system requirements, see *Welcome* and "System requirements" on page 12.

**NOTE:** You must have the software kit-specific license installed on your computer to use the full functionality of the software. If you do not have the license installed, Fiery JobMaster and Compose settings are not available, and Fiery Impose runs in Demo mode. In Impose Demo mode, imposed jobs print with a watermark, and you can save imposed jobs in .dbp format to the EX Print Server. You can save imposed jobs in Adobe PDF format to a hard drive and the EX Print Server when you are in Demo mode, but they are saved with a watermark.

# **Installing Fiery make-ready applications**

Fiery JobMaster, Impose, and Compose software is installed with Command WorkStation software. For information on installing Command WorkStation software, see *Utilities* > Installing User Software.

# **Enabling Fiery make-ready applications**

Fiery JobMaster, Impose, and Compose are license-protected features of Command WorkStation that work in conjunction with Adobe Acrobat and the Enfocus PitStop plug-in. You must install a special license on each computer that runs the software. This section explains how to install the license and the required software. Note the following:

- The License Activation Code is provided on a card in your kit.
- If you have purchased an earlier version of Fiery Impose or Fiery Compose, you can use the dongles you already own to enable Fiery Impose or Fiery Compose.
- Acrobat must be installed on the same computer as the Fiery make-ready software to preview .ps files. You do not need Acrobat or PitStop to preview .pdf files.

If you are enabling Fiery make-ready software on the EX Print Server, the following procedures assume that you have logged on to the EX Print Server with Administrator privileges and typed the appropriate password. To ensure network security, the system administrator may change this password frequently. Consult your administrator to obtain the password.

#### **TO INSTALL A LICENSE**

- **1 In Command WorkStation, right-click a job and choose JobMaster, Impose or Compose.**
- **2 If you are asked whether to activate the option, click Yes. Otherwise, choose Help > Manage License.**

**NOTE:** You can also select Preview in step 1, and choose Help > Manage License.

- **3 In the License Activation window, click Activate.**
- **4 To agree to the terms and conditions of the license agreement, click Continue.**
- **5 For License Activation Code, type the LAC and click Continue.**
- **6 If the Fiery option name is correct, click Activate.**

The Fiery option is activated.

# **7 Click Finish.**

For information about the activation process, click the Help icon in the License Activation window.

Install Acrobat and PitStop, as described in the following procedure.

#### **TO INSTALL ACROBAT AND PITSTOP**

- **1 If the most recent versions of Adobe Acrobat and Enfocus PitStop are not installed, uninstall the versions of Adobe Acrobat and Enfocus PitStop that are currently resident on the computer.**
	- Close all open applications.
	- Follow the instructions for your computer for removing programs.
	- After you finish uninstalling earlier versions of Acrobat and PitStop, restart the computer.
- **2 Close all software applications that are currently running on the computer.**
- **3 Insert the Adobe Acrobat/Enfocus PitStop DVD (Windows or Mac OS) into the DVD drive.**
- **4 If the installer does not start automatically, navigate to the root level of the DVD and doubleclick Setup.exe (Windows) or Setup.app (Mac OS).**
- **5 On Mac OS X, click Install and follow the on-screen instructions.**

**On Windows, select the language and click Next.**

The software option that you purchased is now fully enabled.

#### **VDP raster preview**

You can view a processed imposed VDP job's sheet surfaces grouped by records or by finished sets. Navigate through the job by clicking navigational arrows.

### **About Help**

Fiery JobMaster, Impose, and Compose Help are accessed from the Fiery JobMaster window. Fiery Impose and Compose help are part of Command WorkStation Help. For instructions on using Impose and Compose, see Command WorkStation Help.

The Help menu offers access to the following kinds of Help:

- **Online Help** provides procedural information.
- **How To** accesses the EFI web page, which provides demo scripts and sample files.
- **What's New** describes the new features of Command WorkStation.

#### **TO ACCESS COMMAND WORKSTATION HELP**

**1 Start Command WorkStation.**

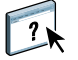

Select the EX Print Server from the Server List dialog box and log on to the server (see *Utilities* > Command WorkStation > Configuring the connection to the EX Print Server).

**2 Choose Help, How To, or What's New from the Help menu.**

Or press F1 when the cursor is in an area of the main Command WorkStation window.

# **Fiery Scan**

This section updates the information about Fiery Remote Scan in the Scan chapter in *Utilities*.

Fiery Scan includes a new version of Fiery Remote Scan, accessible as a separate application and as a TWAIN plug-in. Installation of Fiery Remote Scan components has not changed from the previous version of EX Print Server user software. The method of configuring the connection to the EX Print Server has changed and is described below.

After you install Fiery Remote Scan, access it as follows:

- The Remote Scan application is a separate application started from your desktop. The Remote Scan application allows you to initiate scan files and retrieve scan files from a mailbox.
- The Remote Scan TWAIN plug-in module is used with compatible TWAIN compliant applications, such as Adobe Photoshop or Adobe Acrobat. You can directly acquire the scan into the application.

**NOTE:** Multiple Fiery Remote Scan TWAIN users can simultaneously access the same EX Print Server.

# **Configuring Fiery Remote Scan**

When you open Fiery Remote Scan for the first time, you must configure the connection to the EX Print Server. You can add more than one EX Print Server to the Fiery Server list in Fiery Remote Scan and select the required one from the list.

To configure the connection, you need the name or IP address of the EX Print Server. If you do not have the name or IP address, use the Search function to find the EX Print Server on your network.

After first use, Fiery Remote Scan automatically attempts to connect to the last EX Print Server used in the previous session. You can immediately start to initiate a scan or retrieve any scans initiated at the copier touch panel, and use Fiery Remote Scan Help.

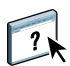

Instructions for configuring and modifying the connection to the EX Print Server are provided in Fiery Remote Scan Help and in the following procedures.

**TO CONNECT TO THE EX PRINT SERVER**

**1 Open Fiery Remote Scan.**

- **2 Click the "Choose a Fiery" icon (magnifying glass) to open the Connect to Server dialog box.**
- **3 Type the name or IP address in the Connect to a server field.**

If you do not have the name or IP address, see "To perform an advanced search" on page 65.

**4 Click the plus sign icon to add it to the server list.**

When you click the plus sign, you add the EX Print Server to the list, but do not connect to it. This operation is useful when you want to add more than one EX Print Server in a session. You can then switch between any EX Print Server in the Fiery Remote Scan window without opening the Connect to Server dialog box.

**5 Click Connect or Cancel.**

Clicking Connect adds the EX Print Server to the list at the same time as connecting to it. If the connection was successful, the Fiery Remote Scan window opens.

If you clicked Cancel, all operations that you did to add or remove the EX Print Server are cancelled. Any server list changes are discarded.

If you do not have the specific name or IP address of the EX Print Server, you can search by IP ranges or by subnet.

#### **TO PERFORM AN ADVANCED SEARCH**

- **1 In the Connect to Server dialog box, click the Choose a Fiery icon (magnifying glass) to open the Search dialog box.**
- **2 Select Auto Search or select IP Range or Subnet to specify the range to search, and then click Go.**

Any available EX Print Server that matches the search criteria is shown. You can filter the search result list by typing a keyword in the Filter by keyword field.

- **3 Select the EX Print Server from the results list and click Add.**
- **4 To add another EX Print Server to the list for later use, click the plus sign in the Connect to Server dialog box.**
- **5 In the Connect to Server dialog box, click Connect to add the EX Print Server to My Fiery List and connect to it.**

If you clicked Connect and the connection was successful, the Fiery Remote Scan window opens.

If you clicked Cancel, all operations that you did to add or remove any EX Print Server are cancelled. Any server list changes are discarded.

### **Using Fiery Remote Scan**

You can initiate scanning remotely with Fiery Remote Scan and the TWAIN plug-in module, or retrieve files from the mailbox. If you are using Fiery Remote Scan, you can choose where to save the scanned file. If you are using the TWAIN plug-in module, you can open the scan file in a host application for editing purposes.

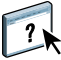

Instructions for using the Fiery Remote Scan application and plug-in module are provided in Fiery Remote Scan Help, accessed by clicking the Help icon in the Fiery Remote Scan window.

### **Retrieving scans**

You can retrieve scans from a mailbox using WebTools Docs, Remote Scan, or Fiery Bridge. Fiery Bridge is available for Windows only.

# **Paper Catalog**

This section supplements the Paper Catalog chapter in *Utilities*.

In addition to defining media entries in Paper Catalog on the EX Print Server, you can also define media entries on the copier. Media entries are synchronized so that the same media are displayed on both the copier touch panel and in Paper Catalog.

### **New features**

Media can be assigned to trays using a right-click menu, which shows all media entries that can be assigned to the tray.

**Smart Media:** allows automatic tray association when a user's favorite media is loaded in a tray. Also pre-populates Media Attributes fields in Paper Catalog to help create a new media.

**Support for JDF tabs:** Tab properties as defined by JDF spec 1.4 are now supported and are included as options for media attributes when defining a new media entry.

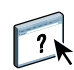

All new features are described in Paper Catalog Help.

# **Fiery Hot Folders**

This section supplements the Hot Folders chapter in *Utilities*.

Hot Folders provide a simple and automated method of sending print jobs to the EX Print Server across the network. The user drops documents into a folder that stores and reuses preset print options for printing PostScript and PDF files on the EX Print Server.

The following formats are now supported for submission through Hot Folders to the EX Print Server:

- JDF (Job Definition Format) jobs, when JDF submission is enabled on the EX Print Server
- PDF/VT jobs for variable data printing

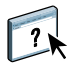

All new features are described in Hot Folders Help.

# **WebTools**

This section provides some additional information that may be useful in accessing WebTools from a client computer. The section supplements the WebTools chapter in *Utilities*.

# **Windows 2008**

If you start WebTools with Internet Explorer from a Windows 2008 computer and Java Runtime Environment (JRE) is not installed, Internet Explorer may appear blank and will not prompt you to install JRE. However, WebTools Configure downloads JRE and runs as expected on Windows 2008 (32-bit) if the Internet Explorer Enhanced Security Configuration is disabled.

### **Pop-up Blocker with WebTools**

Pop-up Blocker is turned on by default in some versions of Internet Explorer on Windows computers. With this function turned on, a warning message appears when you attempt to access WebTools, and access to WebTools is denied. To gain access, do one of the following:

- Change the Pop-up Blocker setting by clicking the warning message and choosing one of the selections that appears.
- Turn off Pop-up Blocker in the Internet Explorer Tools menu.

If your browser has the advanced Internet option enabled to display notifications about script errors, it might display a warning window before displaying a Help file. To avoid the warning window, clear the "Display a notification about every script error" option on the Advanced tab in the Internet Options dialog box. A warning message might also appear in the Status bar, but the content of the Help file is not affected by this error.

For more information, see Internet Explorer Help, or the documentation that accompanies the Windows operating system.

# **ADDENDUM TO COLOR PRINTING**

This chapter describes additions and corrections to *Color Printing*.

# **Fiery Productivity Package**

Fiery Productivity Package is not a supported option for the EX Print Server.

# **Image Enhance Visual Editor**

IEVE is an image editing application that provides users with a visual workspace to adjust individual images in a job. With IEVE, you can see the effects of your adjustments and finetune the appearance of an image.

With IEVE, you can adjust tone, color, and sharpness, and perform red-eye correction. You can apply the same adjustments to all images on a page or a range of pages. When you save a set of adjustments as a preset, you can easily apply the same adjustments in the future.

Adjustments made in IEVE affect the job on the EX Print Server and cannot be applied to the original source document.

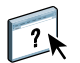

IEVE is accessible from Command WorkStation. For more information about IEVE, see IEVE Help.

# **Accessing IEVE**

Start IEVE from the Actions menu of Command WorkStation.

#### **TO START IEVE FROM THE ACTIONS MENU**

**1 In Job Center in Command WorkStation, select the job containing the images that you want to adjust.**

**NOTE:** IEVE supports PDF and PostScript jobs only.

- **2 To start IEVE, do one of the following:**
	- Select Image Enhance Visual Editor from the Actions menu.

• Right-click the selected job and select Image Enhance Visual Editor from the menu that appears.

The Image Enhance Visual Editor window appears.

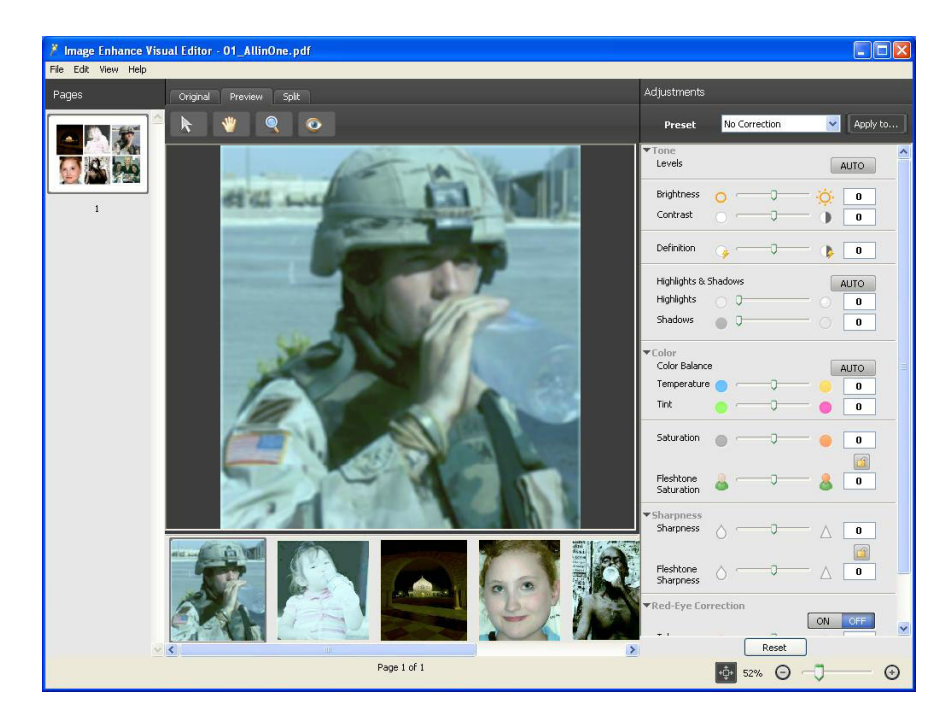

## **IEVE and Image Enhance print option**

IEVE adjustments are independent of the configurable Image Enhance print option. If the Image Enhance print option is turned on for a job that is also modified with IEVE, the effects of both are applied to the images in the job. We recommend that you use one or the other, not both, for a job.

- The Image Enhance print option is a faster way to apply simple adjustments that do not require visual confirmation before printing.
- IEVE is faster for making selective adjustments that require fine-tuning and visual inspection.

# **Optimize RGB Transparency**

The Optimize RGB Transparency option affects jobs with the following characteristics:

- The job is in PDF format (submitted to the EX Print Server as a PDF file, not submitted from an application through a printer driver).
- The job contains transparent RGB or Lab objects. They might be objects that you specified as transparent using an application that supports this capability, or they might be objects with a special effect, such as a drop shadow, that uses transparency to achieve the effect.
- The transparent objects overlap, creating an area of mixed color.

If you turn on Optimize RGB Transparency, the EX Print Server uses the correct RGB source profile and rendering intent when converting the overlapping RGB colors to CMYK during the PDF-to-PostScript conversion. If you turn off Optimize RGB Transparency, the area of overlapping colors might print with incorrect color or undesirable artifacts.

When Adobe PDF Print Engine Preferred is turned on, the EX Print Server does not convert the PDF job to PostScript when processing the job. In this case, the effect of Optimize RGB Transparency is to recognize blending color spaces in the job, which can improve output for some blend modes when RGB blending color spaces are used.

Optimize RGB Transparency can result in a longer processing time, especially for variable data printing (VDP) jobs that contain multiple individual PDF pages. We recommend that you enable Optimize RGB Transparency only when necessary to achieve correct color output.

You can specify Optimize RGB Transparency for a job in Job Properties in Command WorkStation, Hot Folders, or a virtual printer, but not when you print from the printer driver. The Optimize RGB Transparency option does not appear in the printer driver because jobs printed from the printer driver are always submitted to the EX Print Server as PostScript jobs, which are not affected by Optimize RGB Transparency.

# **Color profiles**

The list of profiles that are included on the User Software DVD has changed. The following table replaces the table in EX Print Server *Color Printing* > Color Profiles > Installing additional ICC profiles on your computer.

#### **Location on User Software DVD**

**Profiles**

Adobe ICC Profiles folder

(inside the Windows Color Files\Legacy\ICC Profiles folder or Mac Color Files/ Legacy/ICC Profiles folder)

# These profiles were created by Adobe Systems, Inc. For more information, see the documents included in the folder.

CMYK Profiles:

- CoatedFOGRA27.icc
- CoatedFOGRA39.icc
- CoatedGRACoL2006.icc
- JapanColor2001Coated.icc
- JapanColor2001Uncoated.icc
- JapanColor2002Newspaper.icc
- JapanColor2003WebCoated.icc
- JapanWebCoated.icc
- UncoatedFOGRA29.icc
- USWebCoatedSWOP.icc
- USWebUncoated.icc
- WebCoatedFOGRA28.icc
- WebCoatedSWOP2006Grade3.icc
- WebCoatedSWOP2006Grade5.icc

RGB Profiles:

- AdobeRGB1998.icc
- AppleRGB.icc
- ColorMatchRGB.icc
- PAL\_SECAM.icc
- SMPTE-C.icc
- VideoHD.icc
- VideoNTSC.icc
- VideoPAL.icc

### **Location on User Software DVD**

#### **Profiles**

ECI folder

(inside the Windows Color Files\Legacy\ICC Profiles folder or Mac Color Files/ Legacy/ICC Profiles folder) These profiles were created by the European Color Initiative (ECI). For more information, see the documents included in the CMYK Profiles and RGB Profiles folders, as well as the ECI web site at www.eci.org.

#### CMYK Profiles:

- ISOcoated\_v2\_300\_eci.icc
- ISOcoated\_v2\_eci.icc
- ISOuncoatedyellowish.icc
- PSO\_Coated\_300\_NPscreen\_ISO12647\_eci.icc
- PSO\_Coated\_NPscreen\_ISO12647\_eci.icc
- PSO\_LWC\_Improved\_eci.icc
- PSO\_LWC\_Standard\_eci.icc
- PSO\_MFC\_Paper\_eci.icc
- PSO\_SNP\_Paper\_eci.icc
- PSO\_Uncoated\_ISO12647\_eci.icc
- PSO\_Uncoated\_NPscreen\_ISO12647\_eci.icc
- SC\_paper\_eci.icc
#### **Location on User Software DVD**

EFI Support folder

(inside the Windows Color Files\Legacy\ICC Profiles folder or Mac Color Files/ Legacy/ICC Profiles folder)

#### **Profiles**

These profiles were created by EFI. For more information, see the General Requirements for Applications in Commercial Offset Lithography (GRACoL) website at www.gracol.org, the Fogra website at www.fogra.org, and the Specifications Web Offset Publications (SWOP) website at www.swop.org.

#### CMYK Profiles:

- EFIEURO.icc
- EFISWOP.icc
- Enterprise CMYK.icc
- GRACoL2006\_Coated1\_EFI.icc
- ISOCoated.icc
- ISOCoated\_FOGRA39L\_EFI.icc
- ISOUncoated\_FOGRA29L\_EFI.icc
- SWOP2006\_Coated3\_EFI.icc
- SWOP2006\_Coated5\_EFI.icc

RGB Profiles:

- EFI Fiery RGB Chroma.icc
- EFI Fiery RGB Chroma+.icc
- EFI Fiery RGB Chroma++.icc

**NOTE:** The EFI Fiery RGB Chroma profiles are designed to provide saturated colors, especially in nighttime images, while maintaining photographic detail. Of the three profiles, EFI Fiery RGB Chroma.icc has the least effect and EFI Fiery RGB Chroma++.icc has the greatest effect.

- EFIRGB.ICC
- Fiery RGB v2.icc
- Fiery RGB v4.icc
- Fiery RGB v5.icc
- RGB D65 (Splash).icc

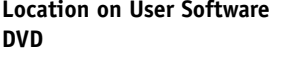

(inside the Windows Color Files\Legacy\ICC Profiles folder or Mac Color Files/ Legacy/ICC Profiles folder)

#### **Profiles**

EFI Support folder

Japan Profiles:

- EFIDIC.ICC
- EFIJMPA2.icc
- EFIJMPA3.icc
- JapanColor2011Coated.icc
- JC2001\_type1\_EFI.icc
- JC2001\_type2\_EFI.icc
- JC2001\_type3\_EFI.icc
- JC2001\_type4\_EFI.icc
- TOYO Offset Coated 2.0.icc

#### **Other color files**

The color files listed in EX Print Server *Color Printing* > Color Profiles > Other color files, except for the files in the Color Bars folder, are not applicable to this version of the EX Print Server.

#### **Calibration**

#### **Calibration methods**

DTP32, DTP32 Series II, and DTP41 are no longer supported calibration methods.

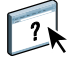

The EFI ES-2000 spectrophotometer is supported as a calibration method. For more information, see Calibrator Help.

#### **Checking calibration status**

You can verify whether the EX Print Server is calibrated in Command WorkStation.

**TO CHECK THE CALIBRATION STATUS FOR A JOB**

**• In Command WorkStation, in Job Center, select the job.**

The time of the most recent calibration is displayed in the lower-right corner.

#### **TO CHECK THE STATUS OF A CALIBRATION SETTING**

**1 In Command WorkStation, in Device Center, select General > Tools and click Manage under Calibrate.**

The list of calibration settings on the EX Print Server appears in Calibrator.

**2 Check the "Last calibrated" column for the particular calibration setting.**

This column shows the last time the EX Print Server was calibrated for the calibration setting. "Default measurements" indicates the factory settings.

#### **1 Last calibrated**

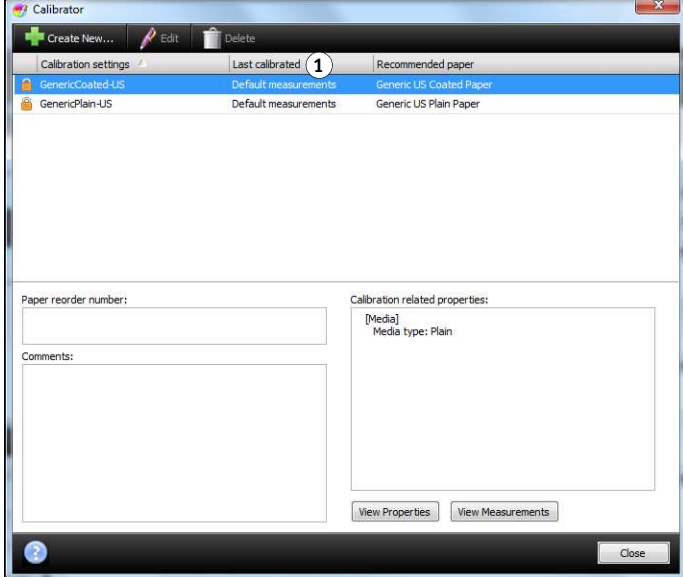

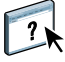

You can set Calibrator preferences to optionally display a warning or suspend printing if calibration is out of date. For more information, see Calibrator Help.

#### **Enabling Device Color Space not applicable**

The information in EX Print Server *Color Printing* > Calibration > Calibrating with ColorCal > Enabling the Device Color Space setting for ColorCal is not applicable for this version of the EX Print Server.

#### **Recommended paper and print settings**

The information in EX Print Server *Color Printing* > Calibration > Managing calibration sets> Using the output profiles and calibration sets > Recommended paper and print settings is not applicable for this version of the EX Print Server.

Use the following procedure to find the recommended paper and print settings for a particular output profile in Calibrator.

**TO FIND THE RECOMMENDED PAPER AND PRINT SETTINGS FOR AN OUTPUT PROFILE**

- **1 In Command WorkStation, in Device Center, select Color Setup > Color Management.**
- **2 Select the output profile and note the name of the calibration setting displayed to the right.**
- **3 In Device Center, select General > Tools and click Manage under Calibrate.**

The list of calibration settings on the EX Print Server appears in Calibrator.

- **1 Recommended paper**
- **2 Required print settings**

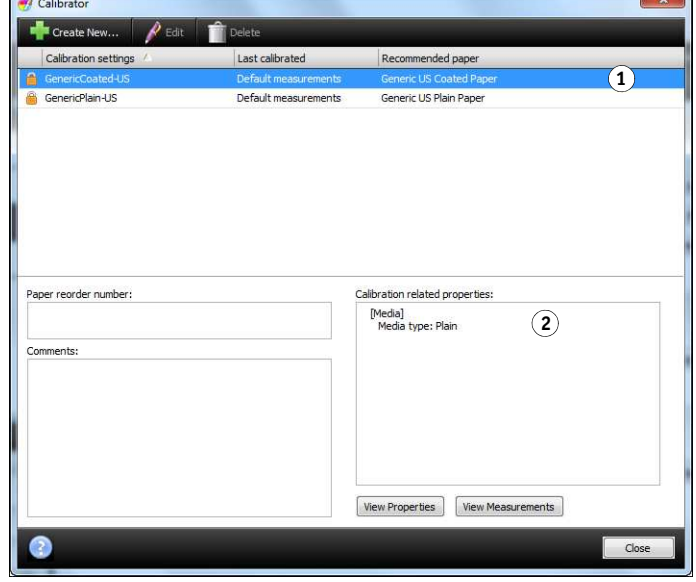

**4 Select the calibration setting from the list.**

The recommended paper is shown in the list and the required print settings are displayed in the Calibration related properties area.

**5 Click Close to close the window.**

#### **Adding custom calibration sets and profiles**

The information in EX Print Server *Color Printing* > Calibration > Managing calibration sets > Adding custom calibration sets and profiles is not applicable for this version of the EX Print Server. A calibration target is created when you create a new calibration set. You do not need to create a target and add it to the output profile.

# **ADDENDUM TO VARIABLE DATA PRINTING**

This chapter describes additions and corrections to *Variable Data Printing*.

#### **Creating the variable document**

To create the variable document, you need a word processing application that provides a mail merge function, a database application, or a page layout application that supports scripting.

#### **TO CREATE THE VARIABLE DOCUMENT**

- **1 From your supported application, create the variable document to conform to the layout of the master document.**
- **2 Add the variable information in the appropriate places in your document.**

Your application creates the information taken from a list or database and merges it into an existing document that is designed to accept the master information. Each application has different controls for this function. For detailed instructions, see the documentation that accompanies your application.

**NOTE:** You must create a variable document with the same page count as the master page document. For example, if a master document has a record length of four pages, all the variable documents must have a record length of four pages. Use Enhanced FreeForm to add empty pages to the last record of the variable document, if necessary (see "Enhanced FreeForm" on page 78).

**Variable document**

**1 Variable element**

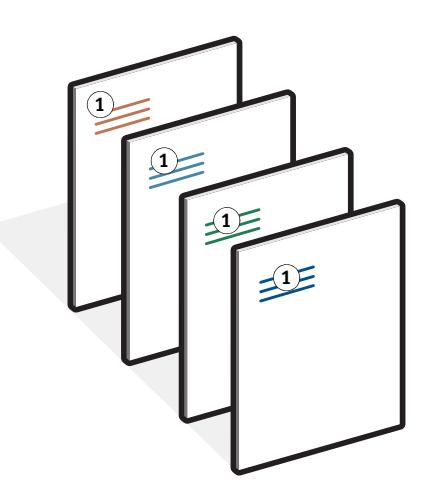

**3 Save the file.**

#### **Enhanced FreeForm**

Enhanced FreeForm allows you to map the master and variable file in a user-defined order, eliminating the need to add blank pages to get the desired merged output. Unlike FreeForm, when merging master and variable files, the page order is fixed.

#### **TO MAP MASTER AND VARIABLE FILES WITH ENHANCED FREEFORM**

- **1 Select a FreeForm job and click the VDP tab in Job Properties.**
- **2 From Use Master, select a FreeForm master.**

**NOTE:** Make sure that you know the number of master pages used for your job when you select the FreeForm master.

**3 Select Enable Enhanced FreeForm and click Define Mapping.**

You can map any page in the master to any page of the variable document. The master may contain more pages than the final document. Additionally, the variable document record length does not have to match the total number of master pages.

- **4 In "Variable Pages per record," enter the number of pages per record for your job.**
- **5 If you want to preview your master page, click Preview Master, and then click Close when you are finished previewing the file.**
- **6 In "Total pages per record to be finished," enter the record length after all the masters and variables are merged for your job, and then click Continue.**

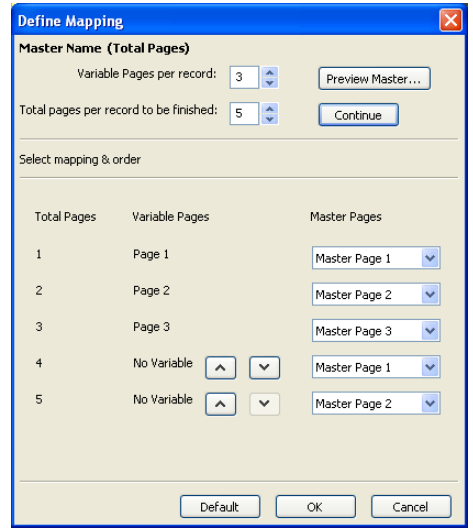

The Total Pages column displays the total number of pages in your record and the page order of your master file and variable page.

**7 Map each page from the Variable Pages column to a master page from the Master Pages column.**

- **8 If there are master pages that are not assigned to a variable page, use the up and down arrows to arrange the page order of these pages.**
- **9 Click OK, and then click OK to print your job.**

# **ADDENDUM TO FIERY GRAPHIC ARTS PACKAGE**

This chapter describes additions and corrections to *Fiery Graphic Arts Package*.

The features of Fiery Graphic Arts Package are standard with this version of the EX Print Server.

- Halftone simulation
- Soft proofing
- Multiple plate separations
- Hot Folders TIFF/IT filter
- Paper Simulation print option

#### **INDEX 81**

# **INDEX**

#### **A**

Account ID option 54 Adobe PDF Print Engine Preferred option 70 Allow Courier Substitution option 13, 14

#### **C**

calibration checking status of 74 calibration setting print settings 75 recommended paper 75 Check for Product Updates 18 Check Now feature, system updates 15, 17 color adjustment in IEVE 68 colors, proofing 68 Compose, about 61 configuring a proxy server, system updates 17 Courier font, substitution with 13, 14 Cover page face-down printing option 55 Cover page feed direction option 55

#### **D**

Default Browser connection 42, 46 Direct Mobile Printing 49 Downloads tab in WebTools 40

#### **E**

EFI ImageViewer 59 Enable enhanced FreeForm option 56 enabling Fiery Impose-Compose 62 Engage fore (face trim) option 55

#### **F**

Fiery Graphic Arts Package, Premium Edition ImageViewer 59 Fiery make-ready kits 61 Finish size option 55

FreeForm creating a variable document 77 master document combining with variable document 77 full-screen preview 59

#### **H**

Hot Folders description 66

#### **I**

IEVE 68 Image Enhance print option 69 ImageViewer 59 ImageViewer, accessing 68 Impose, about 61 imposing jobs 61 imposition layouts 61 installable options configuring 38 installing printer driver from User Software DVD 26 printer drivers from server 25 printer drivers using Point and Print 23 virtual printers using Point and Print 29 IP Printer connection 44, 48 IPP connection 37

#### **J**

Java file 58 Java file, installing 58 Java JRE 58 Java Runtime Environment (JRE) 58 jobs VDP 61 jobs, viewing soft proof of 68

### **L**

license for Fiery Compose 61 for Fiery Impose 61 Line Printer Daemon - LPD 44, 48 LPR connection, Windows 33

#### **M**

Mac OS X Default Browser connection 42, 46 IP Printer connection 44, 48 Line Printer Daemon - LPD 44, 48 printer driver setup 41 Mirror option 55

#### **O**

Optimize RGB Transparency option 70 Optimize RGB transparency option 55 Orientation option 55 Orientation override option 55

#### **P**

Password option 54 Point and Print 23 PostScript printer driver deleting 31 installing from User Software DVD 26 installing using Point and Print 23 PPD (PostScript Printer Description file) Windows 27 preview window 59 Print queue action option 54 Print Range option 54 Printer Delete Utility 31 printer drivers downloading with WebTools 40 installing 64-bit printer driver 28 setting up 41 printing from a mobile device 49 with PrintMe 50 with Web Services for Devices (WSD) 53 printing connections, supported types 32 PrintMe cloud printing 50 PrintMe Connect for iOS Printing 19 PrintMe printer driver, installing 52 Proof Print 54 proofing colors 68 proxy server 17

#### **R**

red-eye correction in IEVE 68

#### **S**

sharpness adjustment in IEVE 68 SMB printing completing connection 32 setup 24 Spine pressing option 55 system software updating 14, 15, 16, 17, 18 system updates 15 cautions 14 check for product updates 15 Check Now feature 15, 17 enabling a proxy server 17 scheduling 16

#### **T**

TCP/IP connection 33 terminology 9 tone adjustment in IEVE 68 transparent objects 70 Trim value option 56 Two-Way Communication 30

#### **U**

updating the system 14, 15, 16, 17, 18 Use Set Page Device Media Mapping option 54 Use Set Page Device Output Bin Tray Mapping option 55 User ID field 54 User Software DVD installing printer driver files 39

#### **V**

VDP jobs 70 imposing 61 virtual printers installing using Point and Print 29 setting up 29

#### **W**

WebTools Downloads tab 40 Windows IPP connection 37 LPR or Port 9100 connection 33 printer driver, installing from User Software DVD 26 TCP/IP connection 33 Windows Server 2003 installing 64-bit printer driver 28 WSD printing 53